HULFT

# **HULFT Technical Support Site Inquiry Input Operation Instructions**

## HULFT Technical Support Center

**Version 8 June 29,2017(For customers)**

#### 【 Index 】

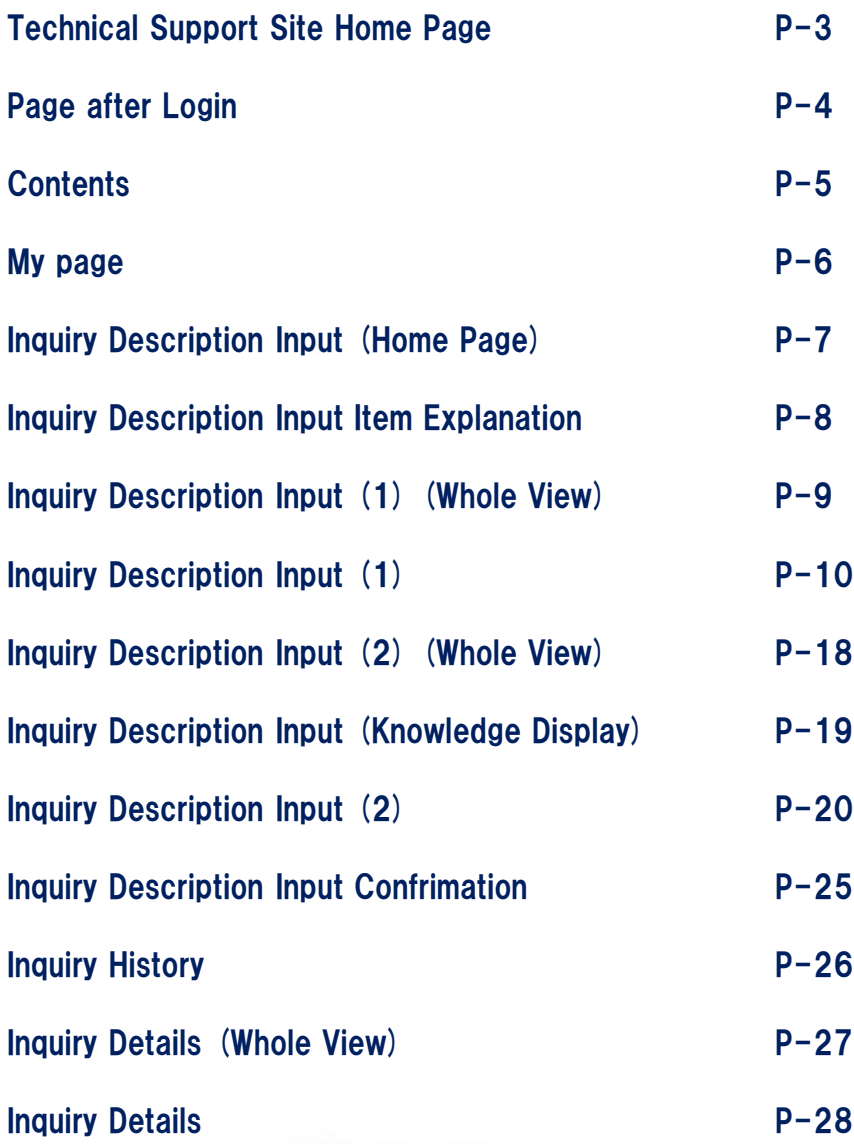

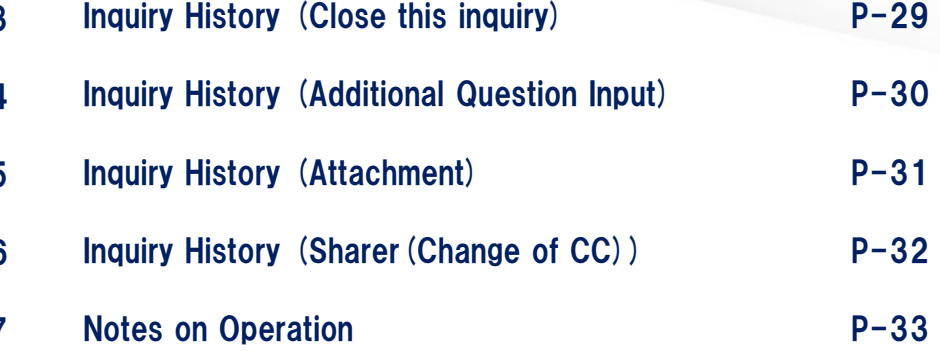

### 【Technical Support Site Home Page 】

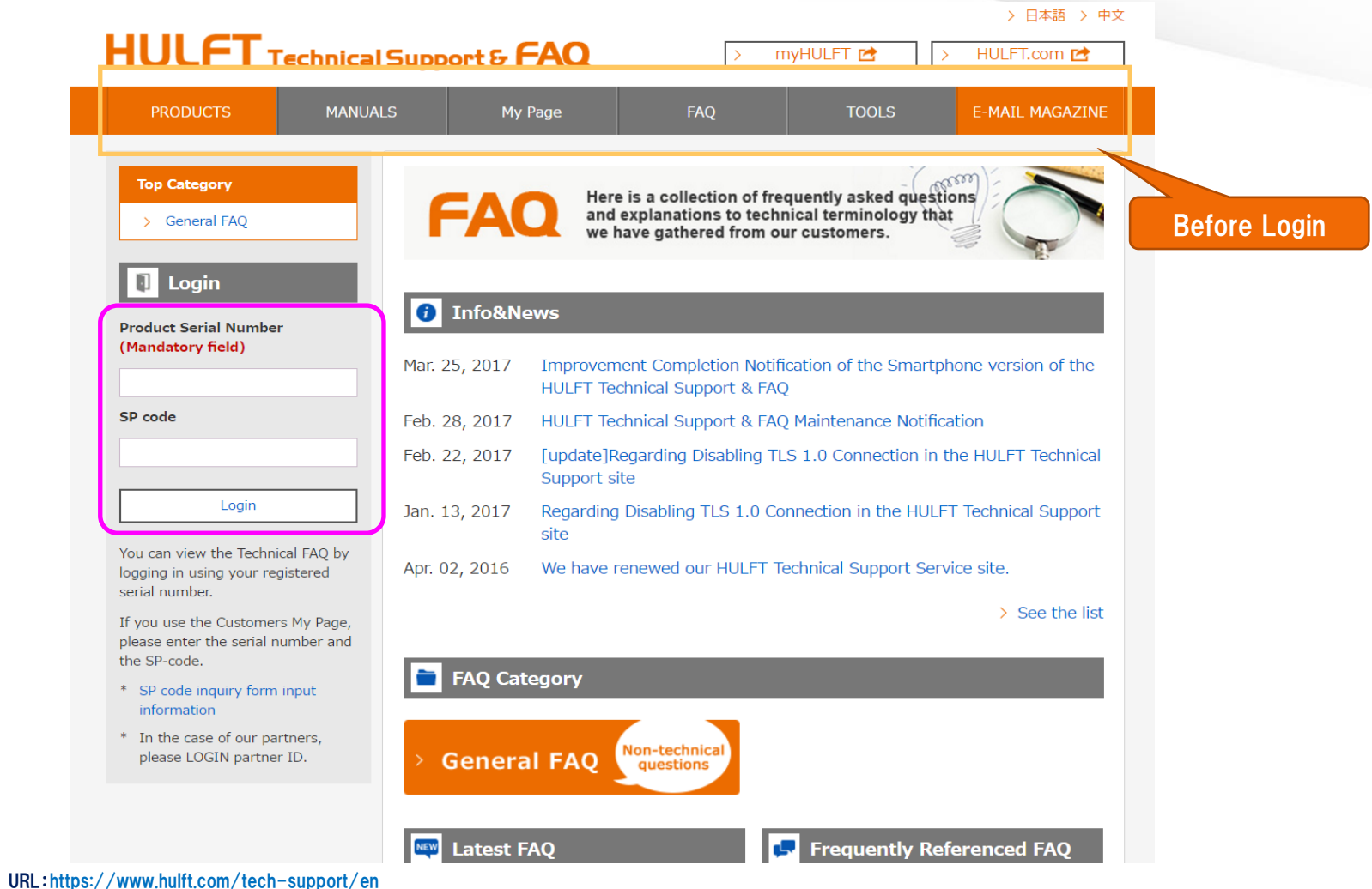

Please enter your product serial number/SP code to log in.

Prior to logging in, product information such as release information are not available except for E-mail Magazine.

\*If you logged in without entering SP code, My Page cannot be accessed.

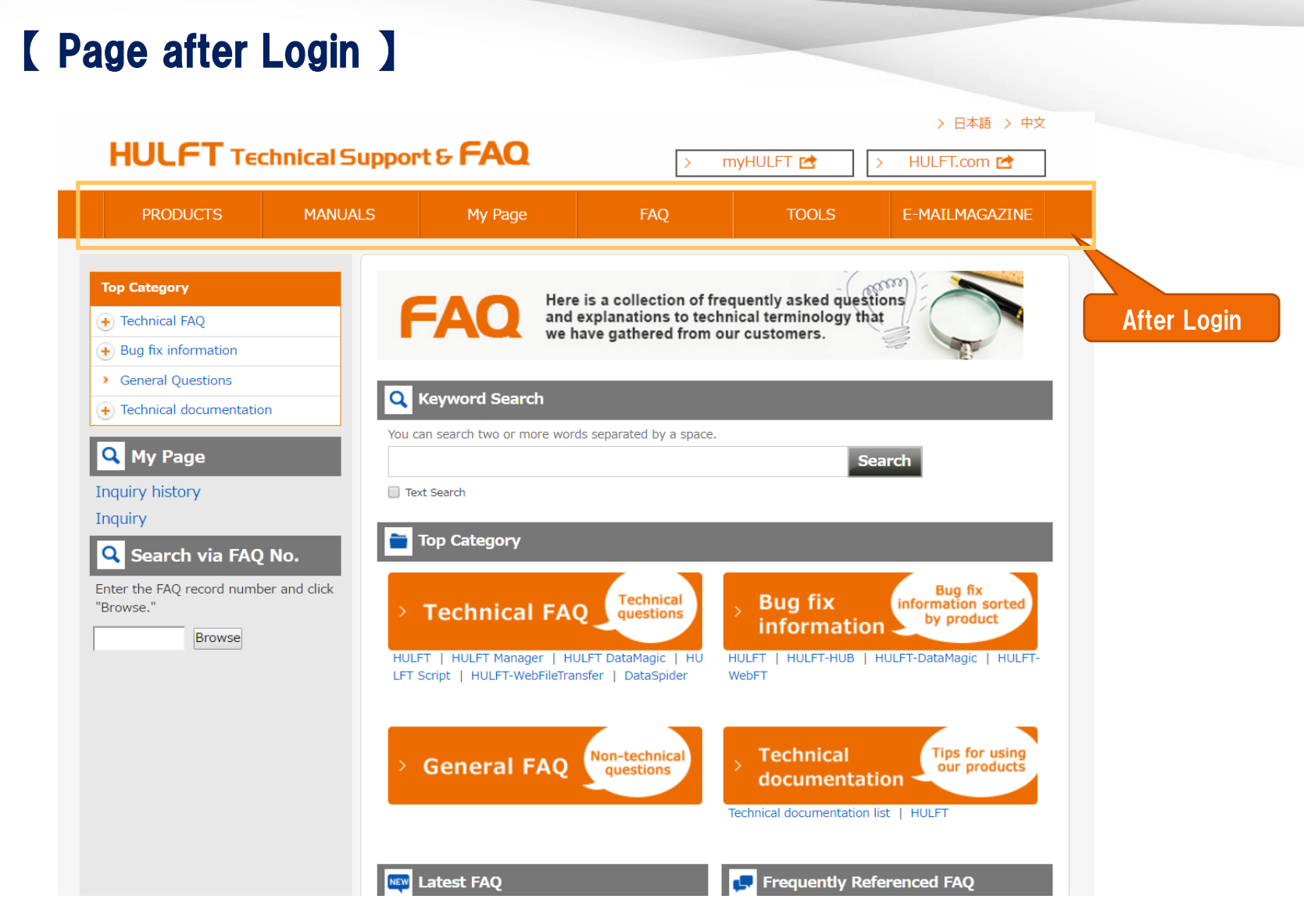

After login, all the content buttons will be available.

\*For details on each content, please refer to the next page.

#### 【 Contents 】

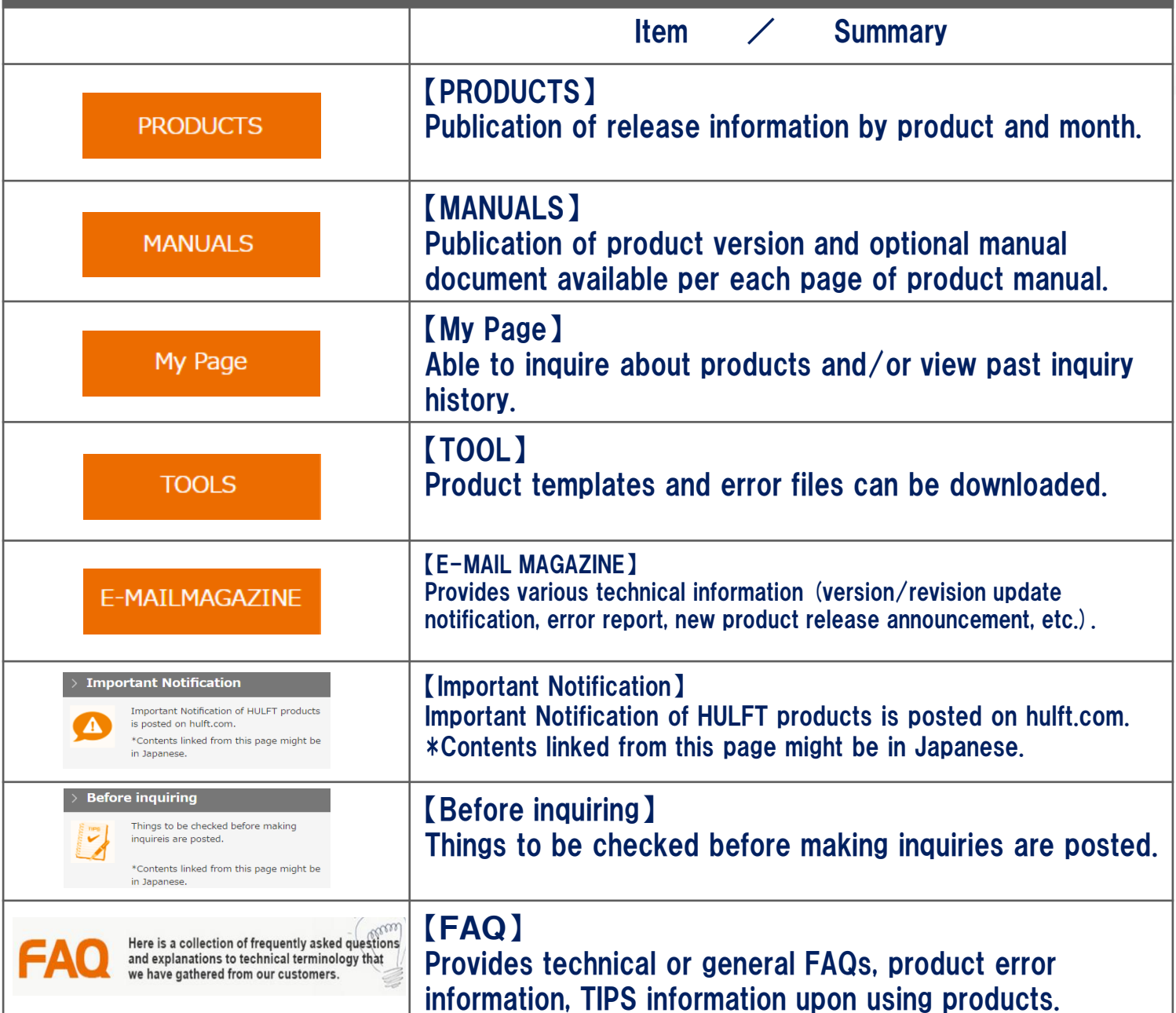

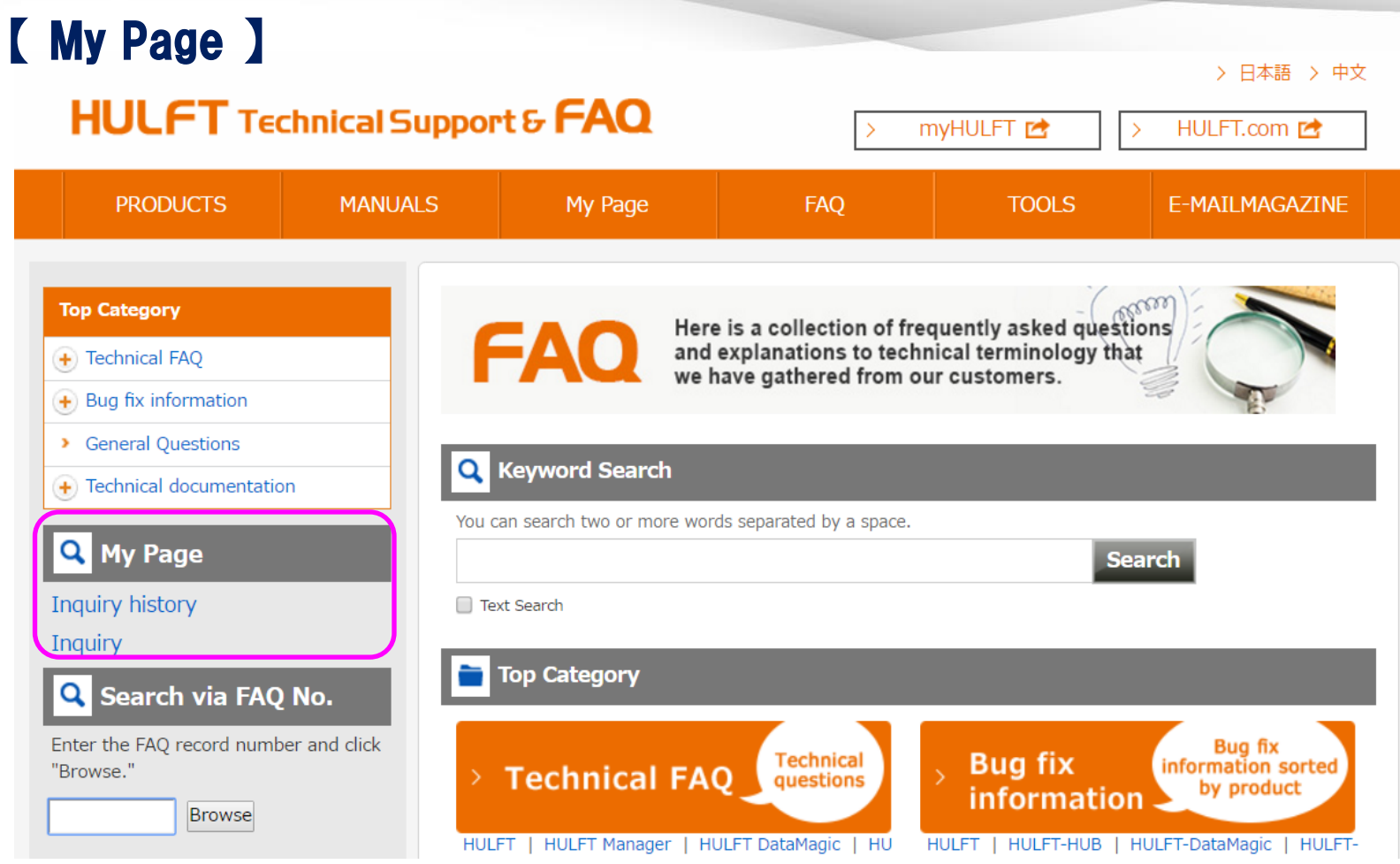

• Inquiry history

⇒ To search past inquiries and to enter additional inquiry. P-26

- Inquiry
	- $\Rightarrow$  To start a new inquiry P-7

## 【Inquiry Description Input】 (Home Page)

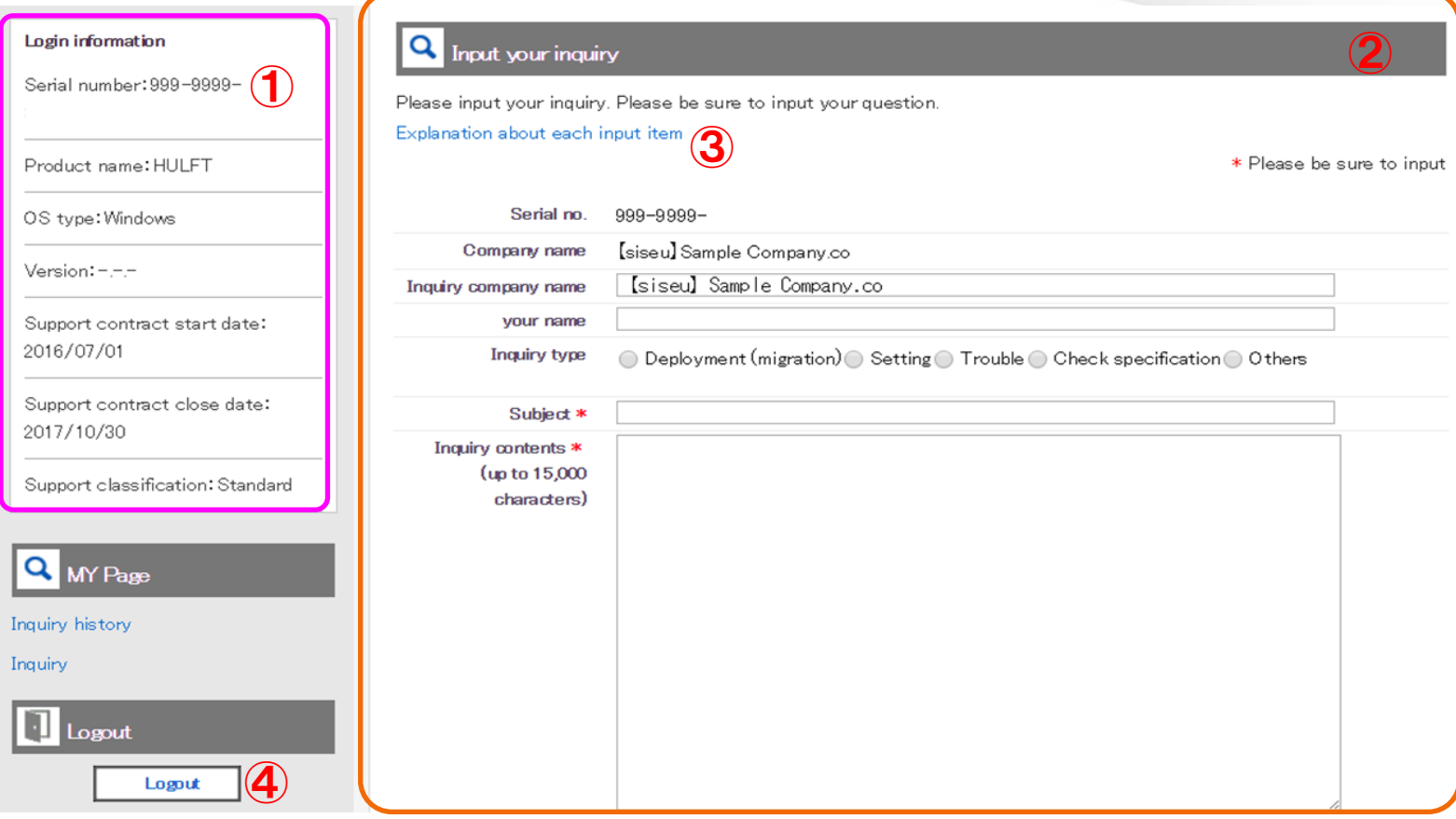

① Login information

Displays the maintenance related information of the user logged into the technical support site.

- ② Input your inquiry
	- To enter the inquiry you want to ask us
- ③ Explanation about each input item

Displays explanation of each input items of inquiry input. (For details please refer to  $P - 8$ )

④ Logout

### 【Inquiry Description Input Item Explanation】

#### This is an explanation of each input item.

#### Explanation

#### Explanation about each input item

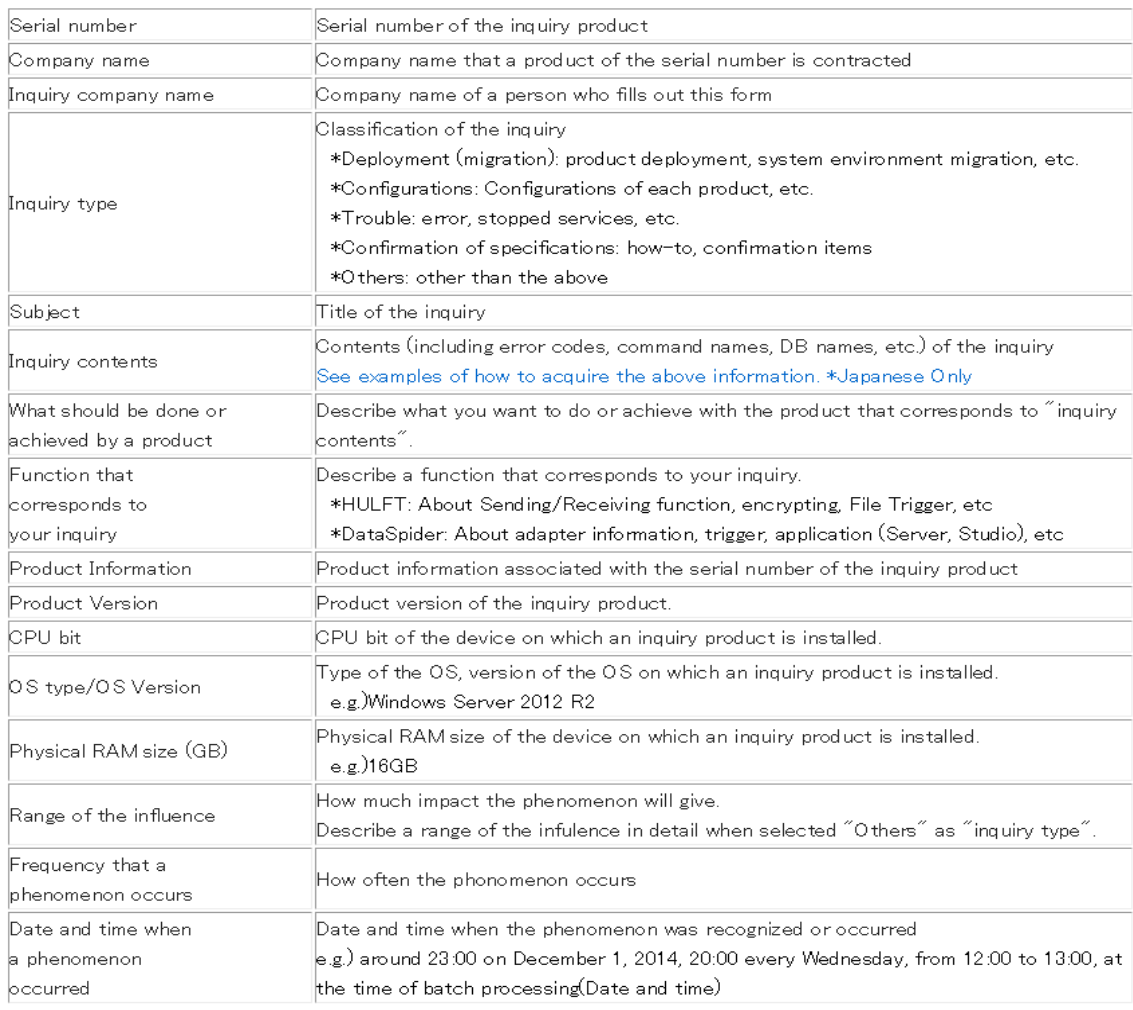

Close

### 【Inquiry Description Input】 (1) (Whole View)

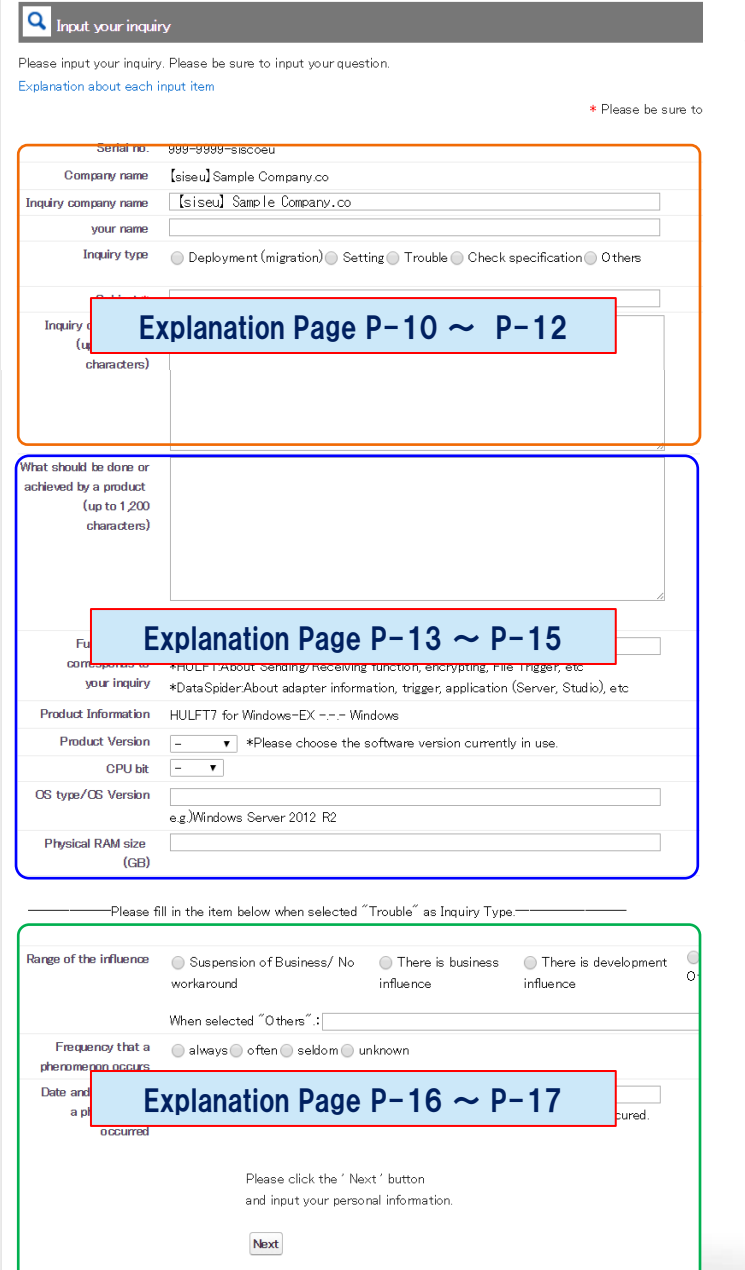

#### Whole view of the inquiry input page and explanation of each input items.

\* Please be sure to input

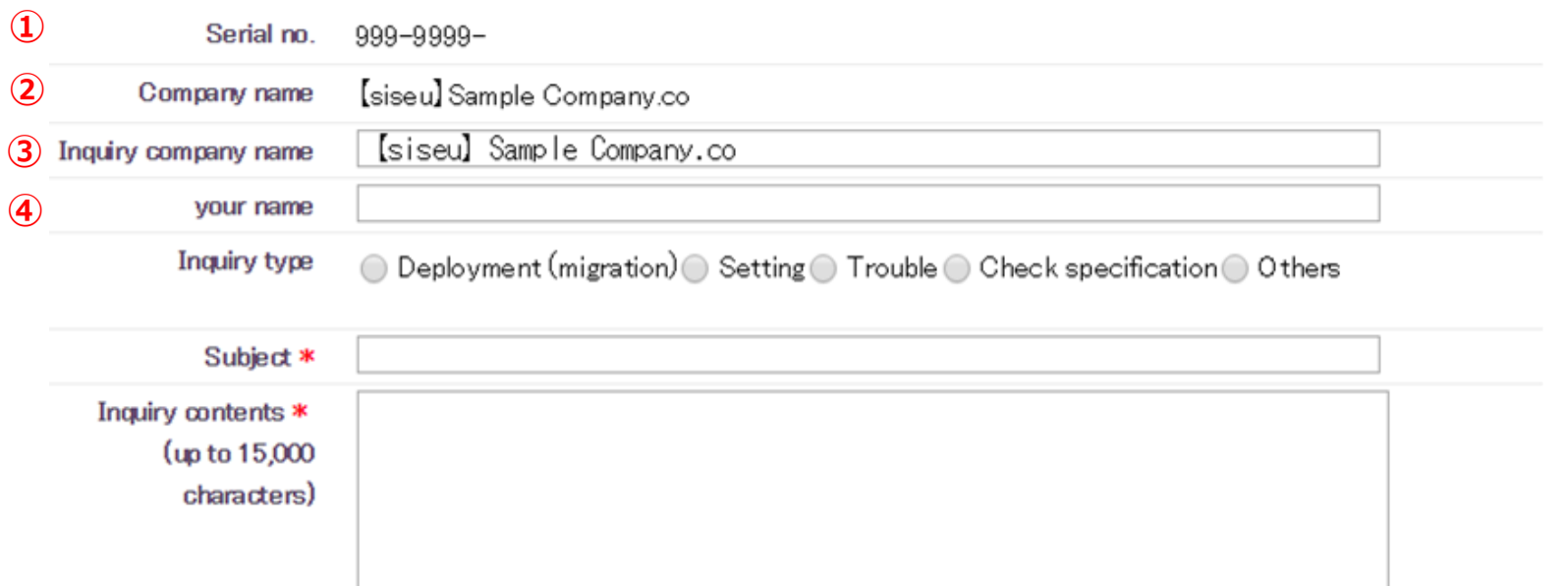

Serial no.: The serial no. entered upon logging in will display.

- Company name: The company name corresponding to the serial number information will display.
- Inquiry company name : Enter the company name of the representative in charge of filling out the form.

Your name: Enter the representative's name who is entering this form.

\* Please be sure to input

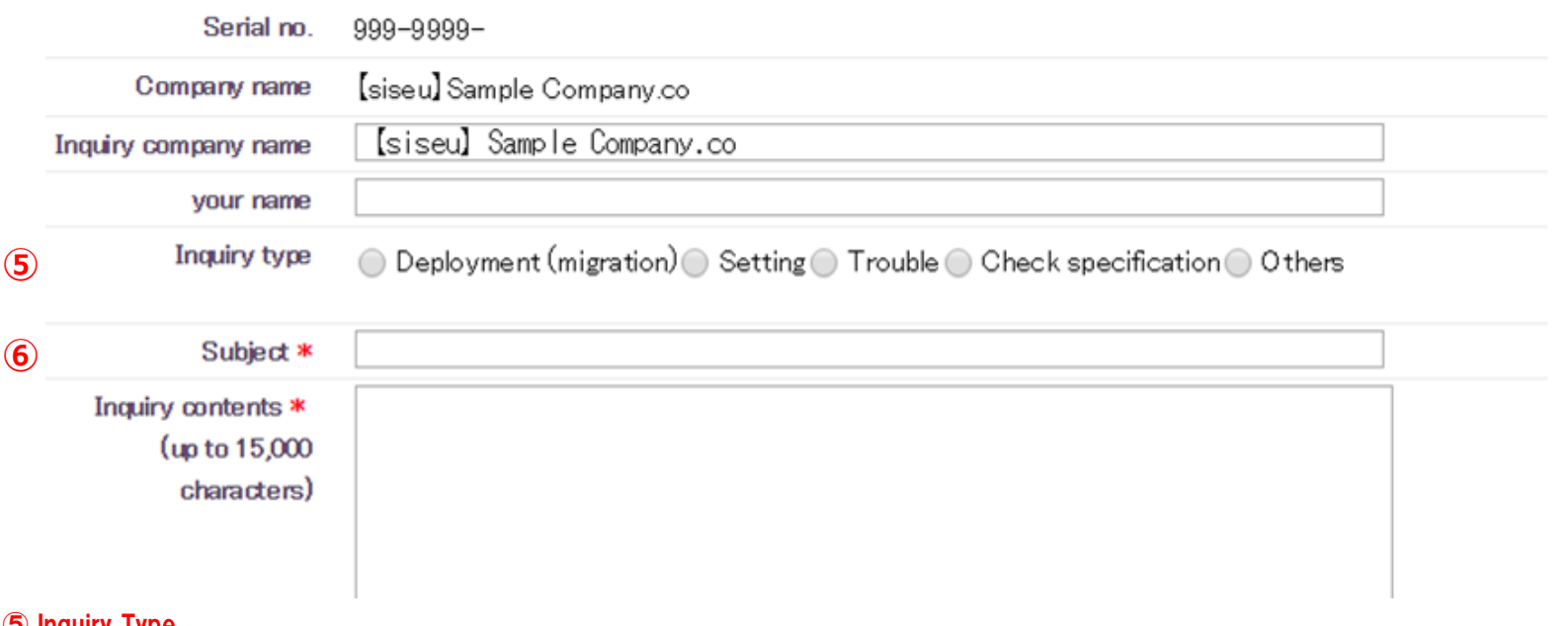

#### ⑤ Inquiry Type

Select the inquiry type

・Deployment (migration): Information regarding product installation, setting migration, or environment migration

- ・Setting:Information regarding each function setting of the product
- ・Trouble:Information regarding error display upon startup and service stop
- ・Check specification:Information regarding materials/functions/operations not specified in manuals
- ・Others:For anything other than what is mentioned above

#### ⑥ Subject(Input Required)

・Explain your inquiry briefly.

\* Please be sure to input

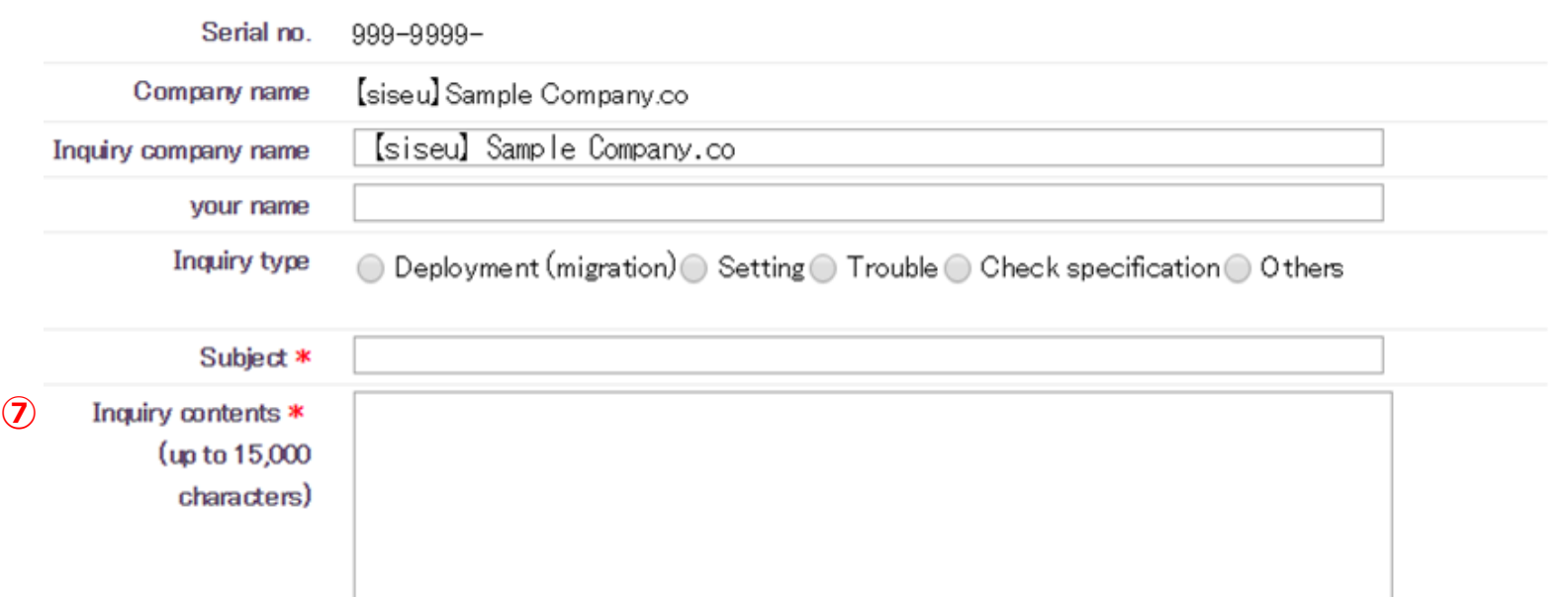

⑦ Inquiry contents(Input Required)

Enter your inquiry

\*Inquiry will be ambiguous if you enter the inquiry inside an attachment such as an excel file; therefore, we ask that you make sure to include the content of your inquiry within the corresponding field. Please use the attachment only as a supplementary source of information.

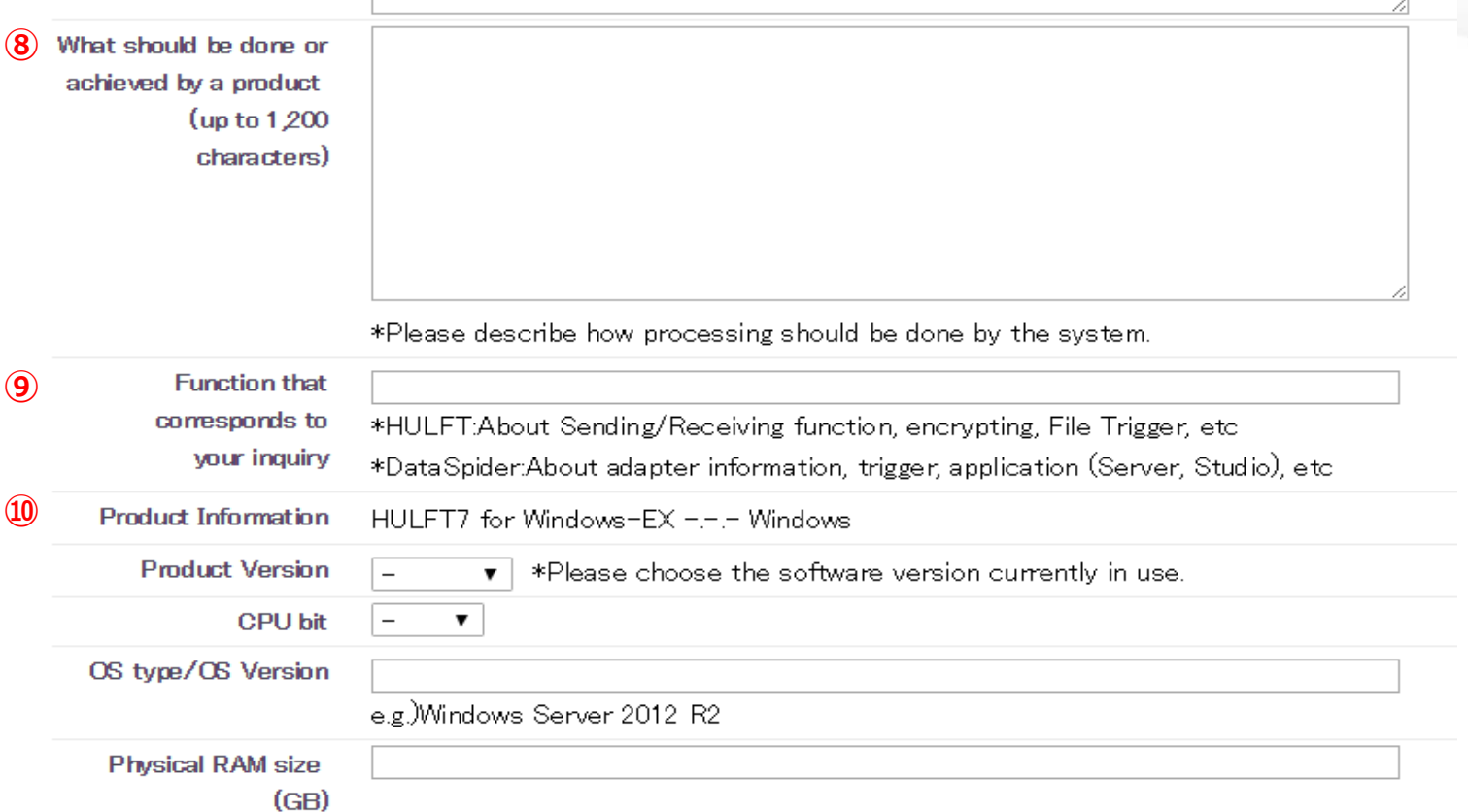

What should be done or achieved by a product

Enter the optimal situation of how the operation should be when the inquiry issue is resolved.

Function that corresponds to your inquiry

Enter the function that corresponds to the inquiry in  $\mathcal D$ 

Product Information

Displays product information pertaining to serial number information registered in ①.

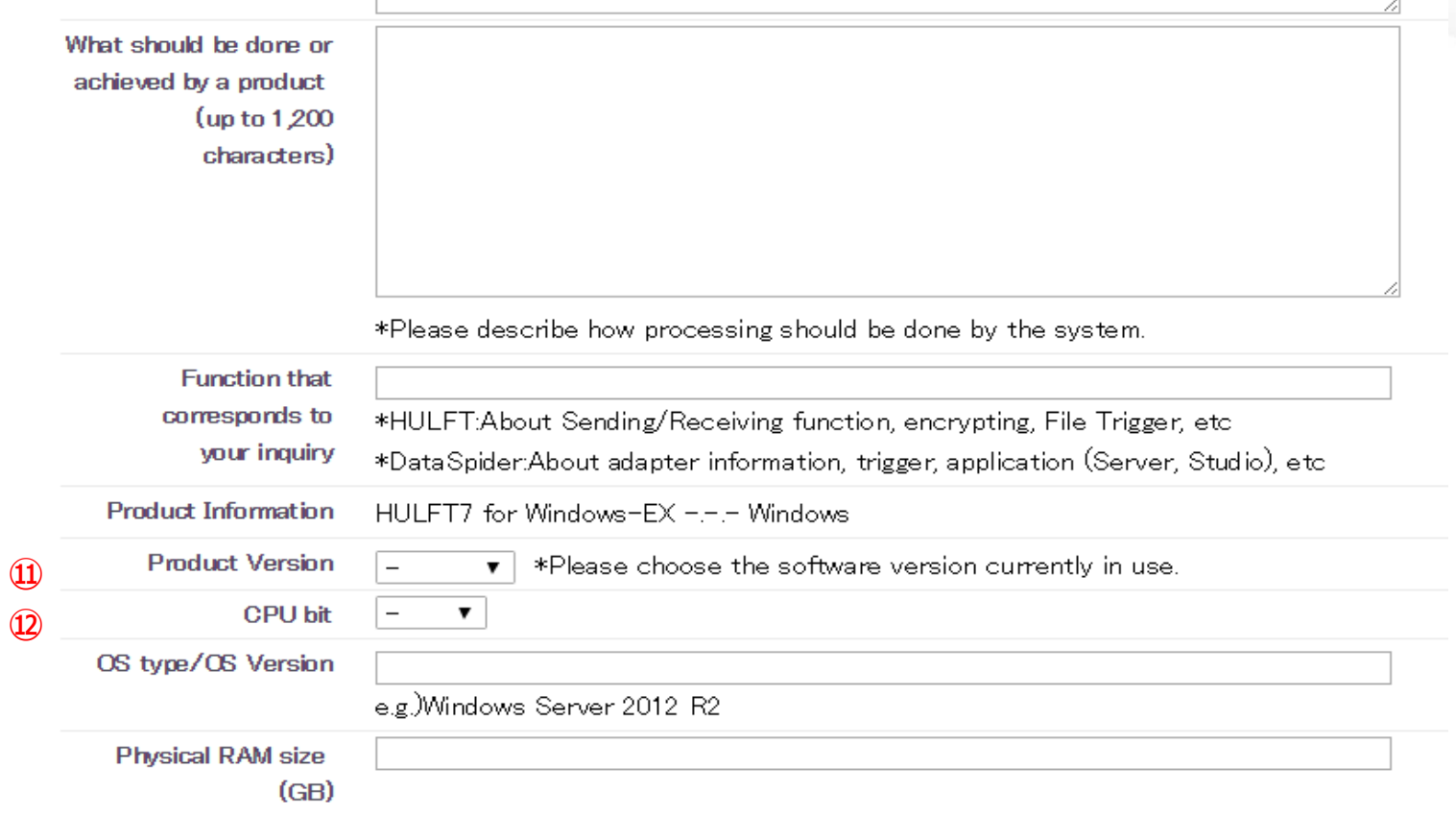

⑪ Product Version

Please select the version of the product corresponding to your inquiry.

(Displayed version will differ between HULFT and DataSpider)

⑫ CPU bit

Please select the CPU bit of the product you are inquiring about.

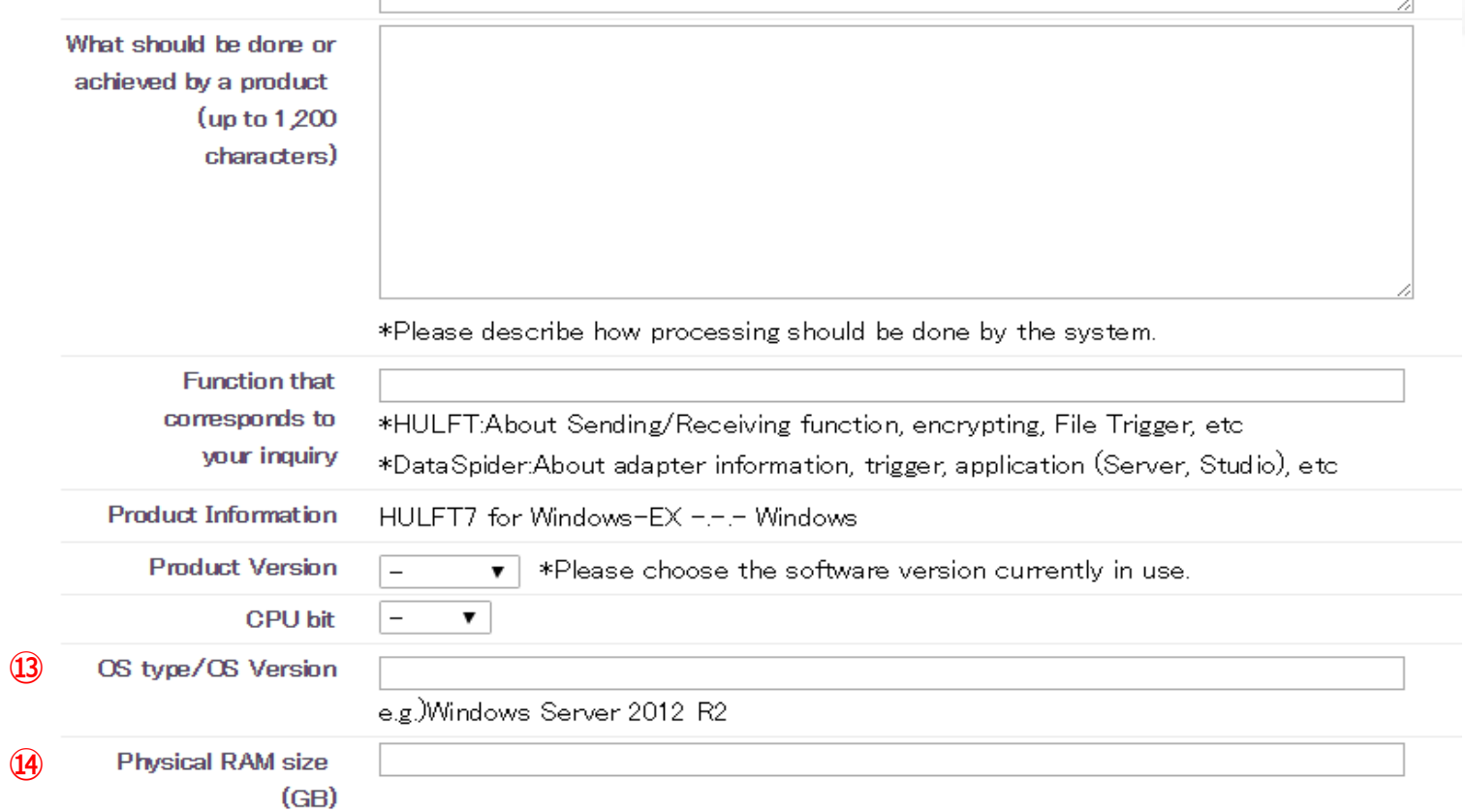

#### OS type/OS Version

Enter the OS type and its version of the product you are inquiring about.

Physical RAM size (GB)

Enter the implemented memory size of the product you are inquiring about.

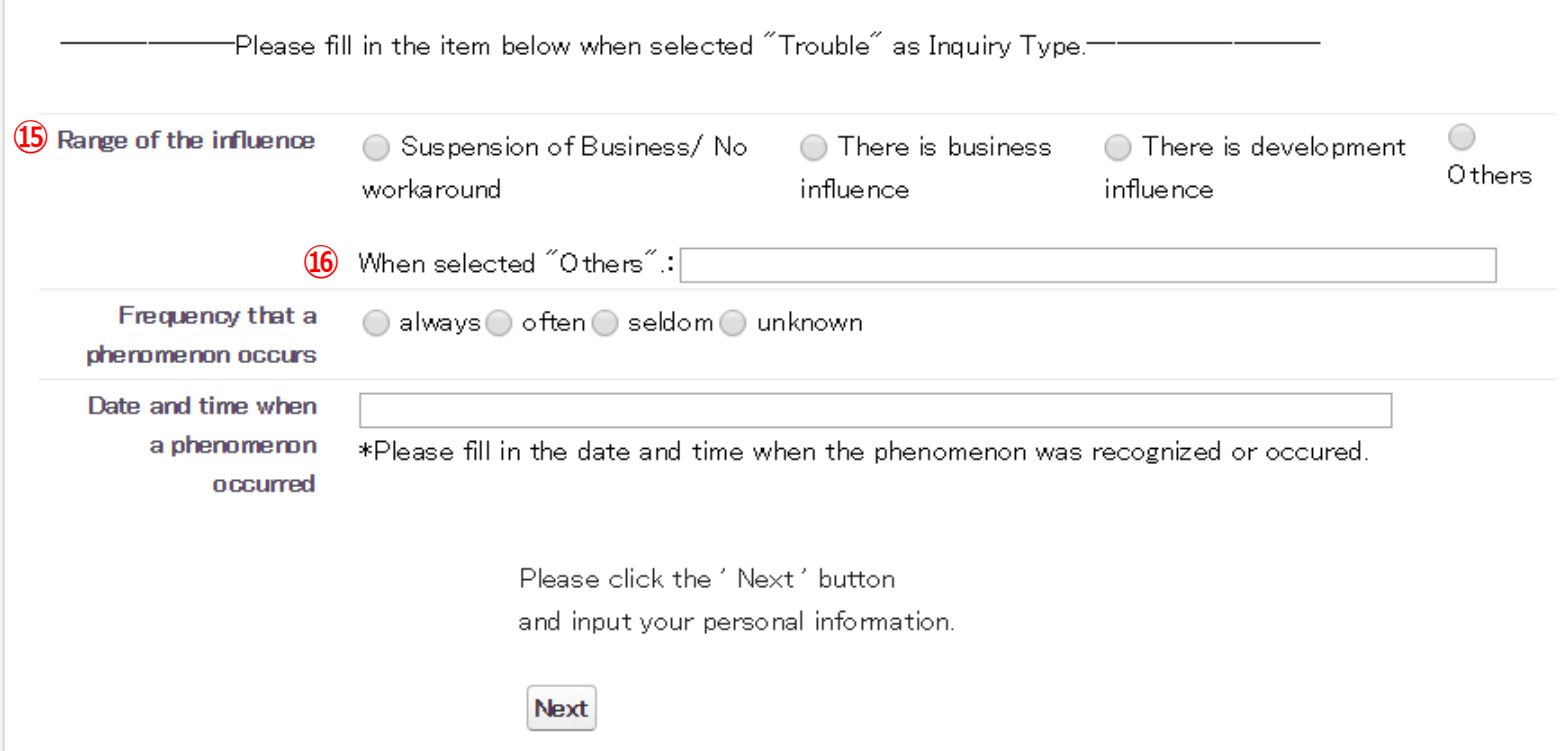

#### **15 Range of the influence**

Select the impact that may rise upon due to the error.

#### ⑯When selected "Others"

If you selected other in 15, describe the impact that may rise upon the issue.

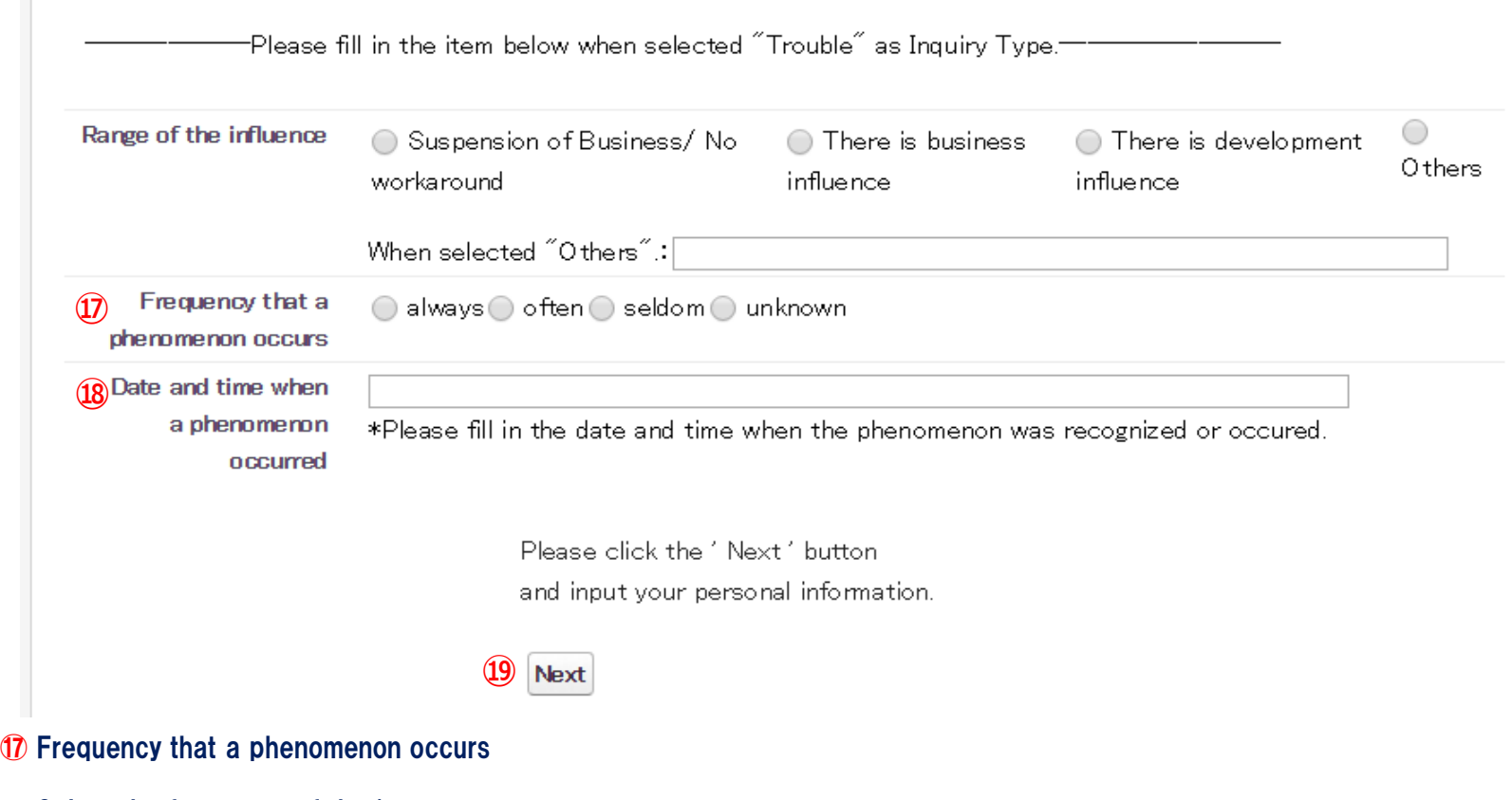

Select the frequency of the issue

#### ⑱ Date and time when a phenomenon occurred

If you selected options other than "unknown" in 10 for the frequency of issue, enter the time when the error occurred along with the time you noticed the error

Example) 12/1/2014 around 23:00, every Wednesday at 20:00, 12:00~13:00 or upon executing "xx" batch

⑲ Next

```
Moves to the next page \Rightarrow [Inquiry Description Input](2)
```
### 【Inquiry Description Input】 (2) (Whole View)

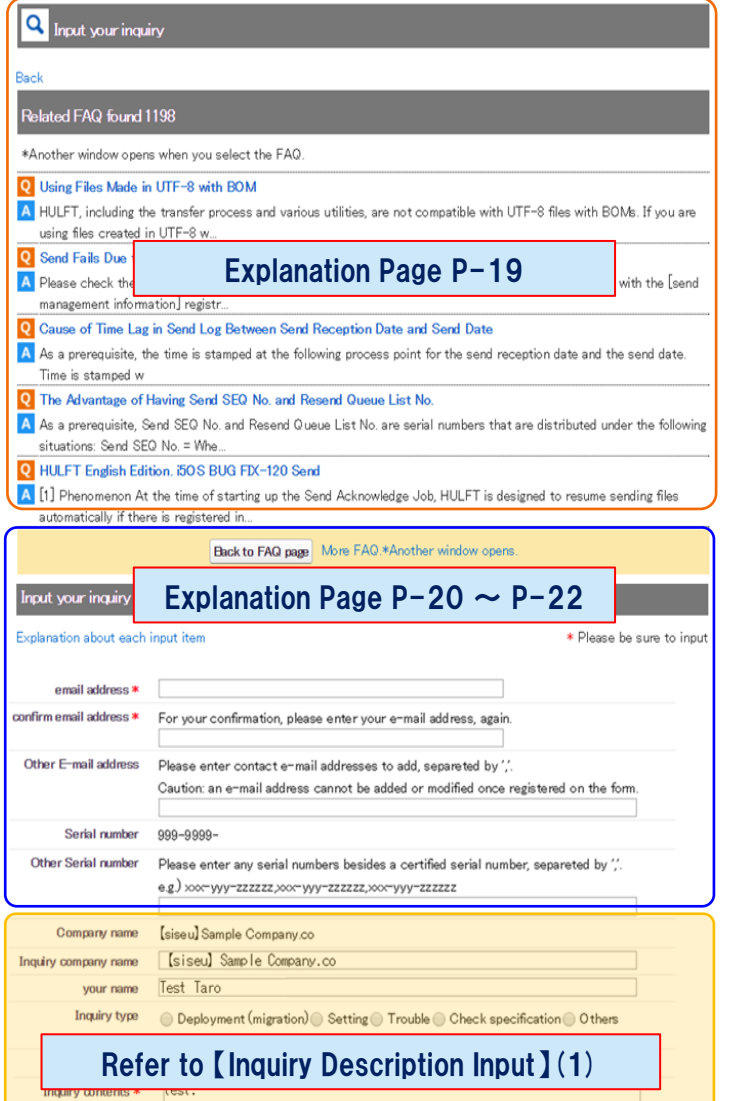

#### Whole view of the inquiry input screen and explanation of each input items

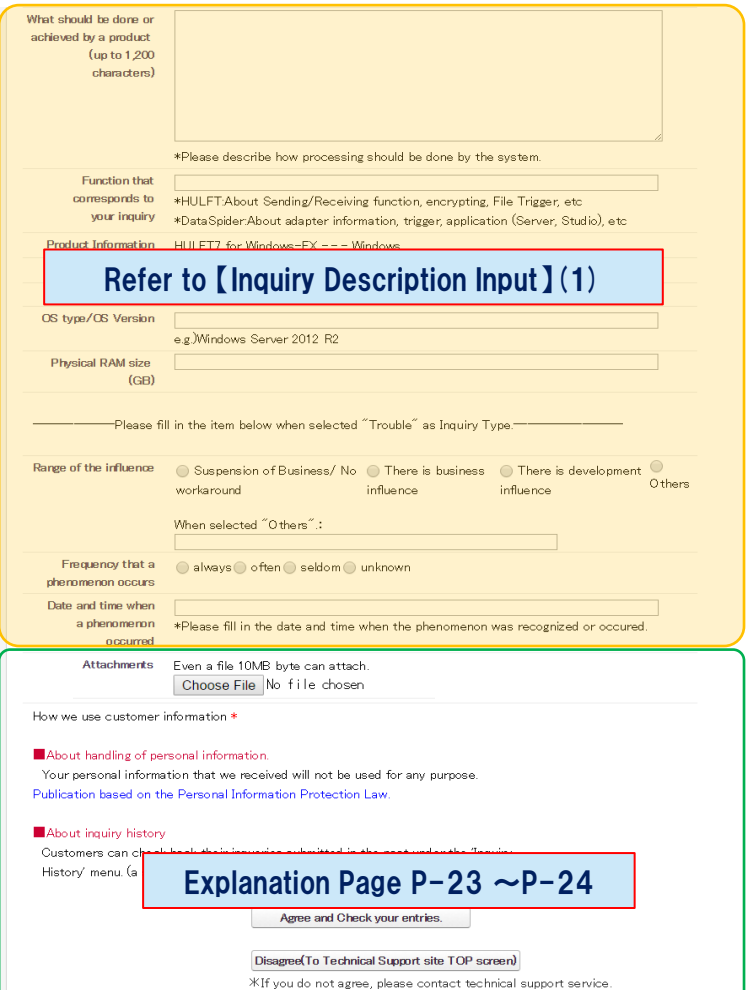

#### 【Inquiry Description Input】 (Knowledge Display)

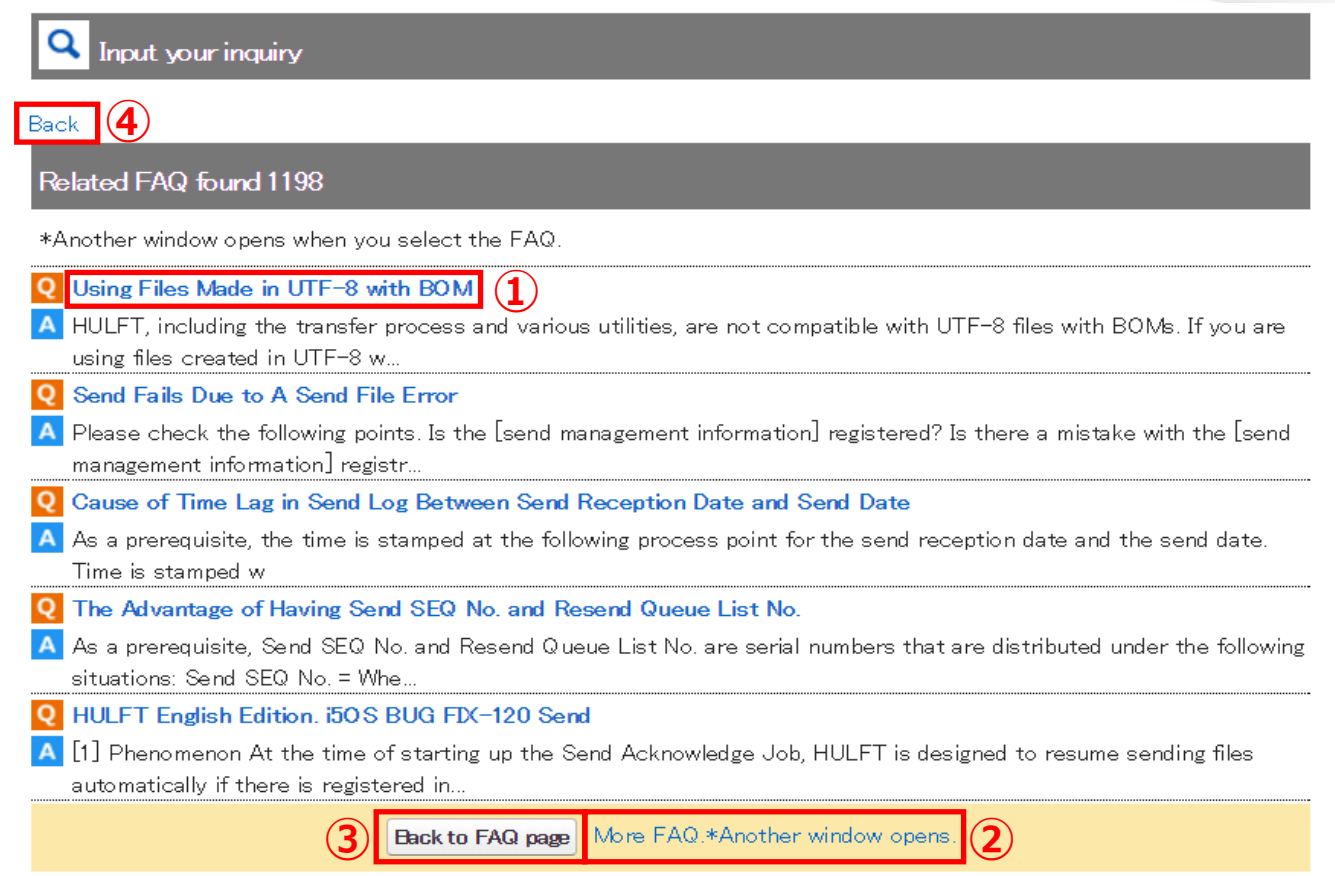

When moving to the 【Inquiry Description Input】 (2) page , it will automatically search from the description of 【Inquiry Description Input】 (1) "Inquiry Subject" and "Inquiry Description," and display related FAQ.

- When verifying FAQ details, click the "Q" word in each FAQ. Description will display in a different window.
- When verifying other FAQ additionally, click the "More FAQ. ※Another window opens."
- If the problem is resolved by the given FAQ, click the "Back to FAQ Page."
- To go back to the previous page of [Inquiry Description Input], click the "Back" on the top.

#### Input your inquiry

#### Explanation about each input item

\* Please be sure to input

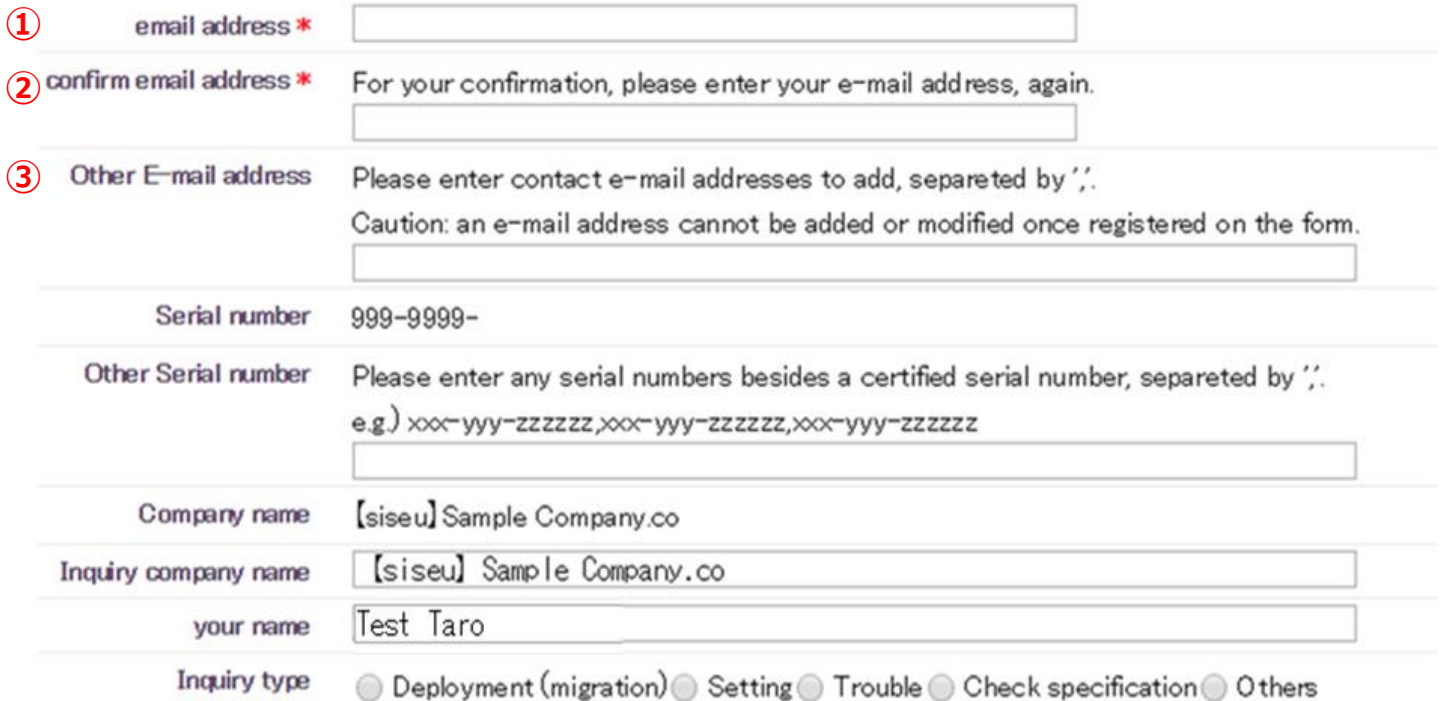

① email address(Input Required)

Enter your contact e-mail address.

② confirm email address(Input Required)

① Confirms E-mail address. Input the same E-mail address as ①.

③ Other E-mail address

Enter a different E-mail contact as ①. If there are multiple inputs, separate them with ", (comma)".

#### Input your inquiry

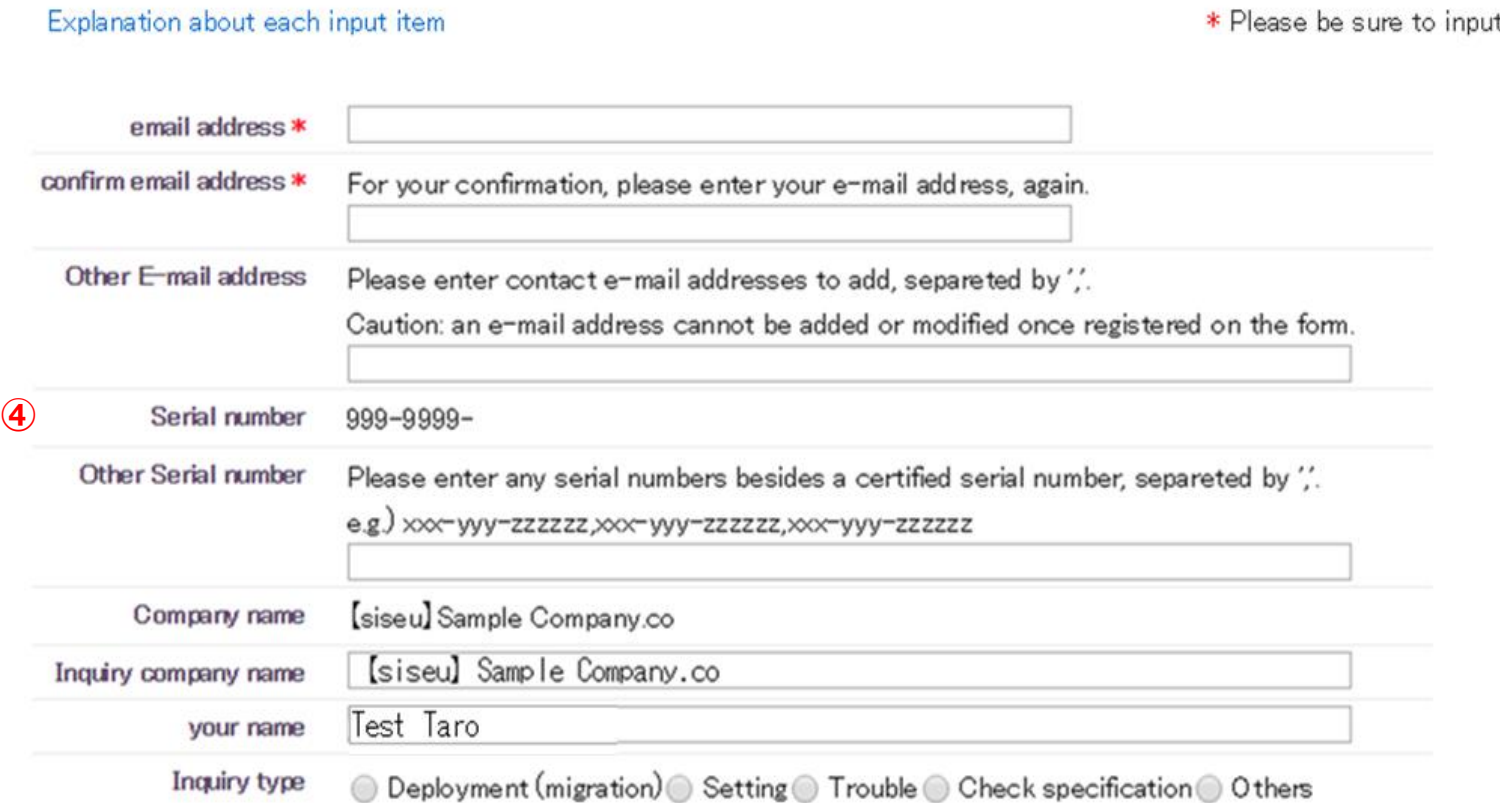

#### ④ Serial number

Displays serial no. entered in ① Serial No. of 【Inquiry Description Input】(1).

#### Input your inquiry

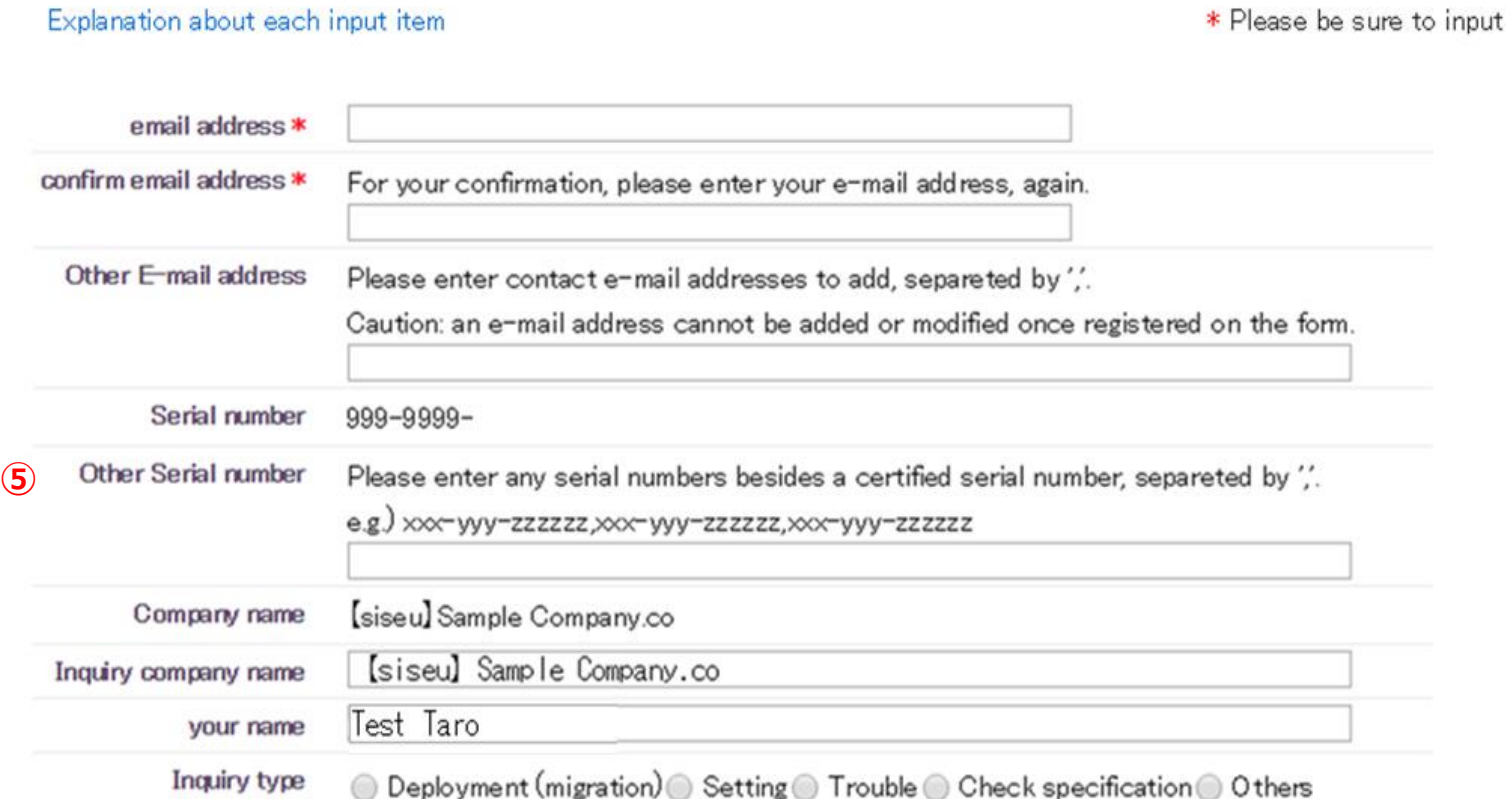

#### ⑤ Other Serial number

Enter if a serial no. other than the number entered in  $\Omega$  Serial No. of 【Inquiry Description Input】(1) is included in the support target.

If there are multiple inputs, separate them with ", (comma)".

\*Beyond "Company Name," item inputs up to the attachments are the same as the item inputs of 【Inquiry Description Input】(1).

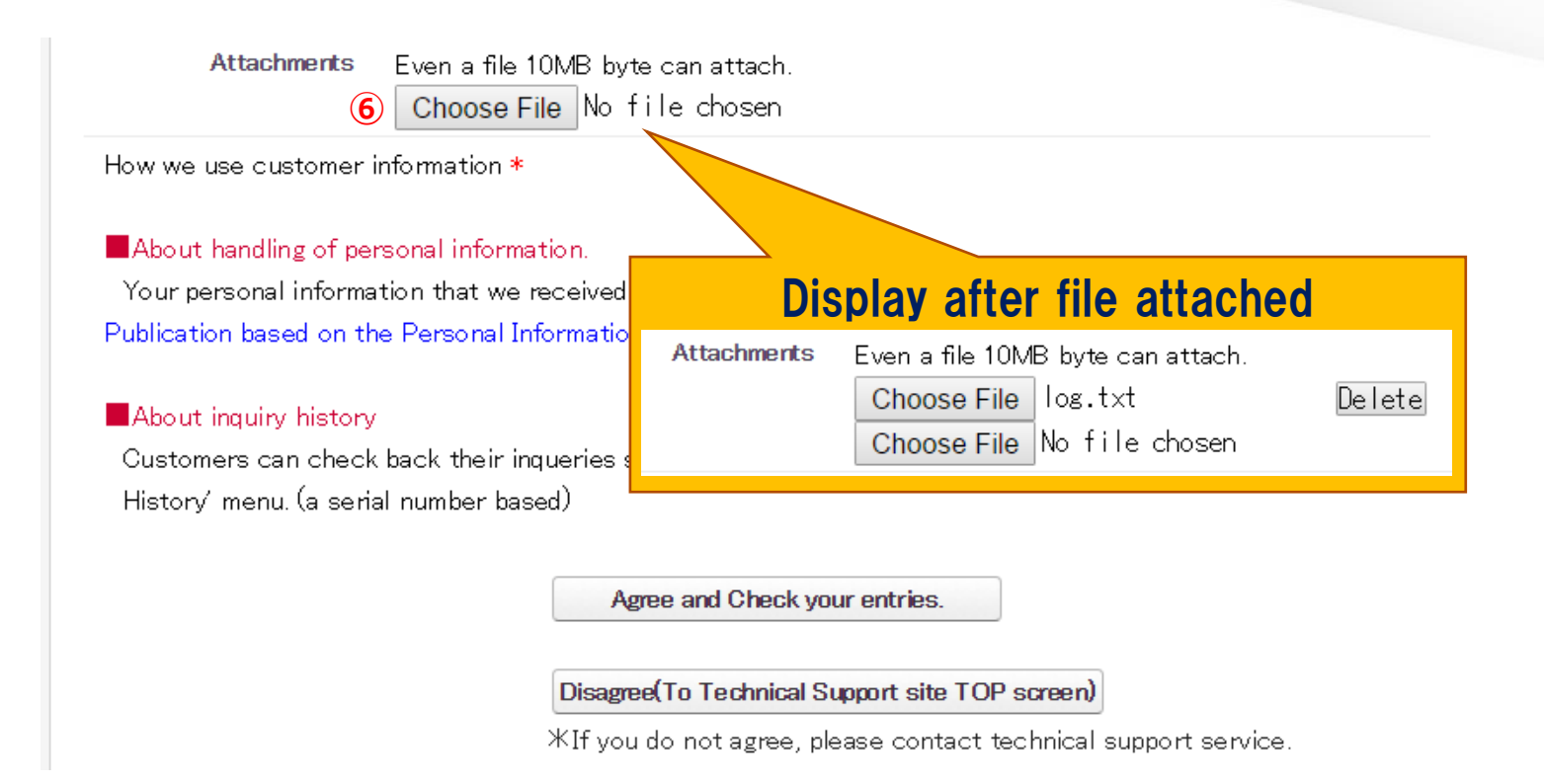

#### ⑥ Attachments

 If attaching a file in your inquiry, click the "Choose File" button and specify the target file. Specified file will display. \*Max. 5 files can be attached at once.

\*If the attachment is more than 10MB, compress or split the target file to attach it.

\* Displayed uploaded file will not be attached until the "Send" in 【Confirm Inquiry Description】 is clicked.

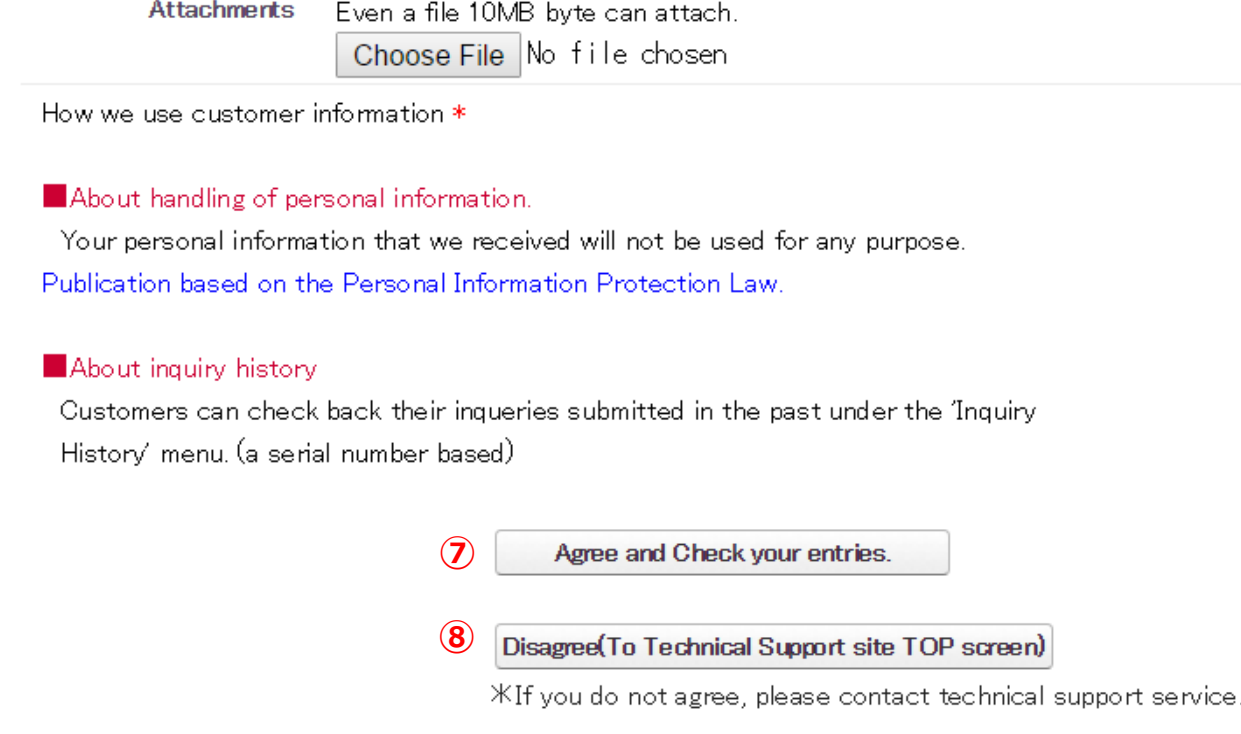

⑦ Refer to "About Handling of Personal Information."

Click if you agree to the description. It will move to the final confirmation page of entered description.

⑧ Click if you do not agree to "About Handling Personal Information" description.

Entered description will be cancelled, and it will move to the Technical Support site Home Page.

Inquire directly to the Technical Support Service Help Desk for inquiry.

### 【Confirm Inquiry Description Input】

#### Input your inquiry

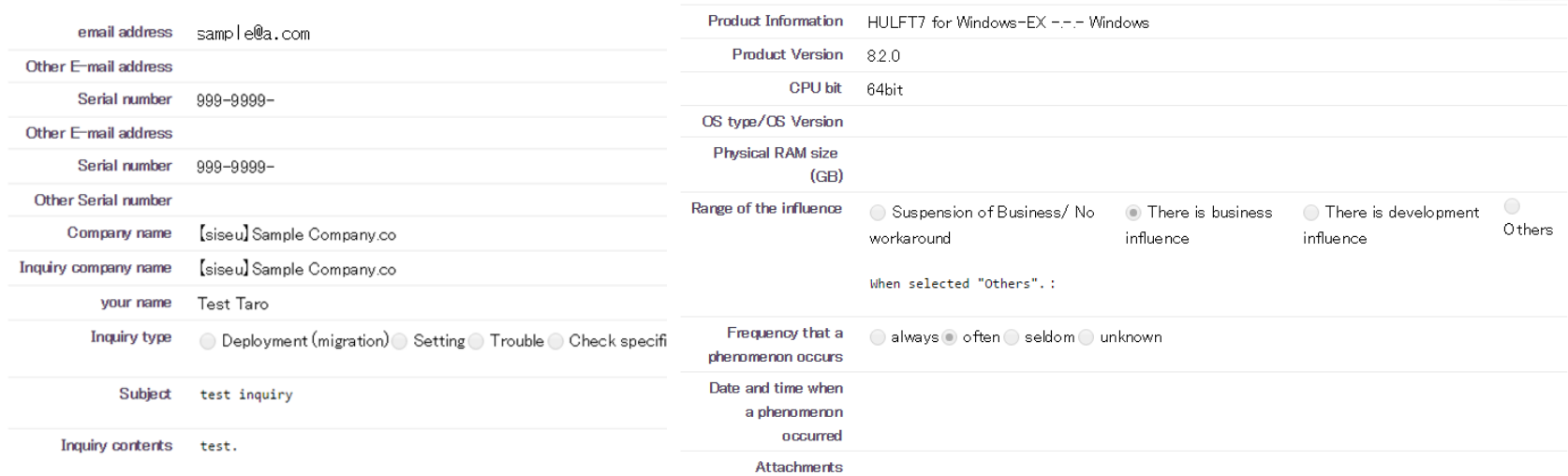

#### **Q** Inquiry completed

Thank you for your inquiry. We'll check your inquiry and respond to your inquiry from our support staff by e-mail.

The automated e-mail was sent from the system for the confirmation to

Back to HULFT Technical Support Site top page

This will be the final confirmation page of inquiry description.

If inquiring the displayed description, click the "Send."

"Inquiry Complete" page will display.

If correction to the description is needed, click the "Back."

It will return to the previous page of "Inquiry Description Input" (2).

Please check the contents and click the 'Send' button to submit. Please click the 'Back' button to modify.

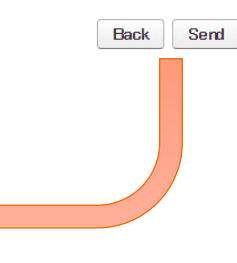

## 【Inquiry History】

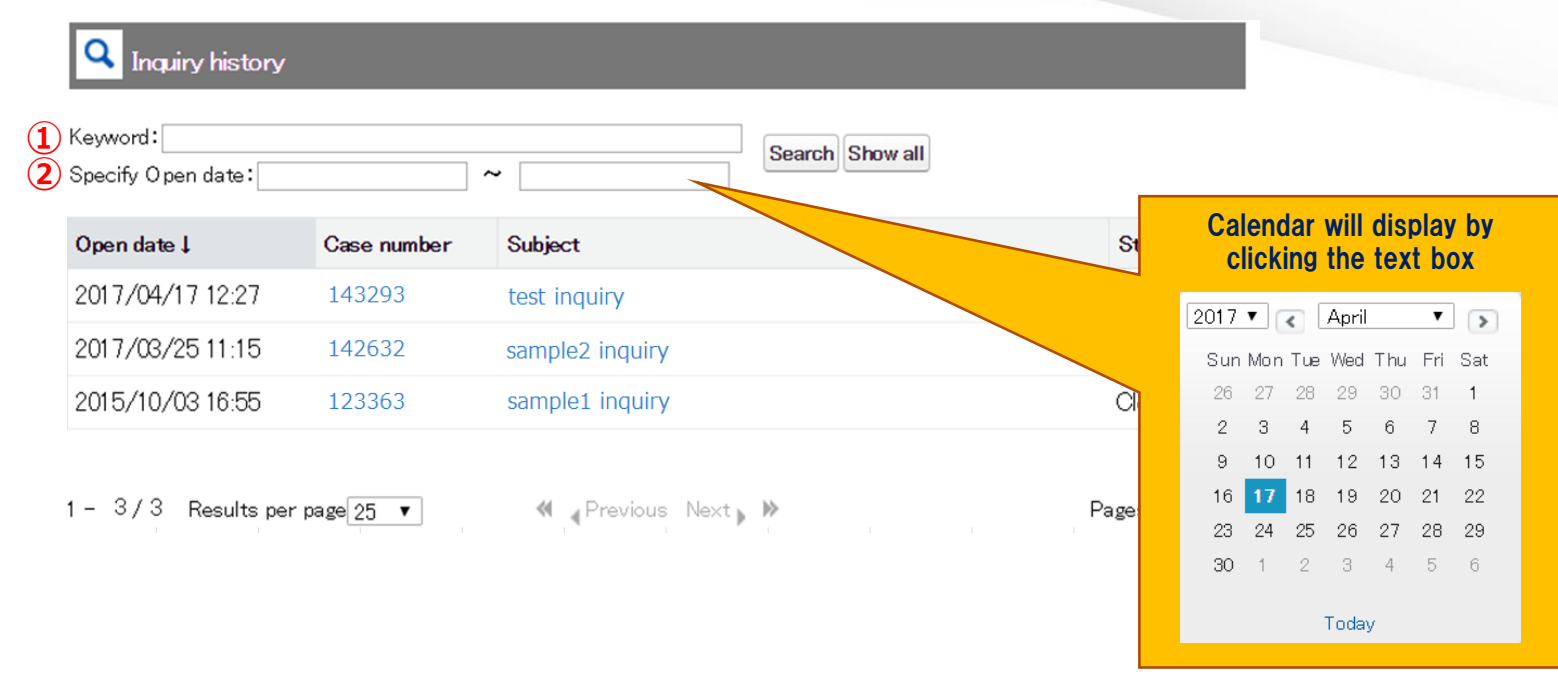

① Keyword:Enter subject characters as search keyword and click the "Search" button.

If the "Show all" is clicked, it will ignore the words entered in keyword and display all history.

② Specify Open date:Displays specified open date of inquiry. It can also filter the display to the date of inquiry opened before or after the specified date. You can input either by clicking the text box from the calendar or by inputting directly.

(Input format is yyyy/mm/dd)

Able to filter the search using both "Keyword" and "Specify Open Date".

If you click on "Display All", the criteria entered in "Keyword" and "Specify

Open Date" will be disabled and will show all the history.

### 【Inquiry Details】 (Whole View)

#### **Q** Inquiry details

#### <<Return to Inquiry history Close this inquiry Inquiry details Case number 143293 Status Accepting Company rame [siseu] Sample Company.c Inquiry company name [siseu] Sam Explanation page P-29Serial number 999-9999-siscoeu Other Serial number Subject test inquiry Initial inquiry test. Case comment Date Comment 2017/04/17 Additional que Explanation page P-30 16:35 Comment Each additional inquiry can be entered up to around 1,200 characters. Please divide your additional inquiry in case of exceeding 1,200 characters. **Additional inquiry** Public Attachments **Last Modified** Size(Byte) File name 2017/04/17 16:21 log.txt Explanation page P-31 98340 2017/04/17 16:21 SPcode.png 4001 Attachments Even a file 10MB byte can attach Choose File No file chosen **Add Attachment**

#### Explanation page of the whole view of the screen and each input items

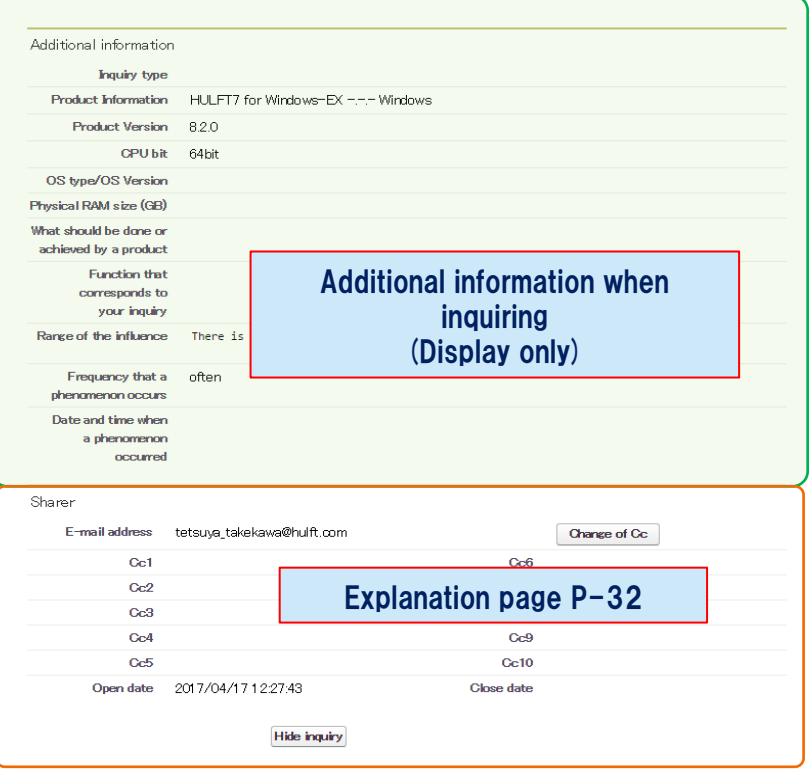

## 【Inquiry Details】

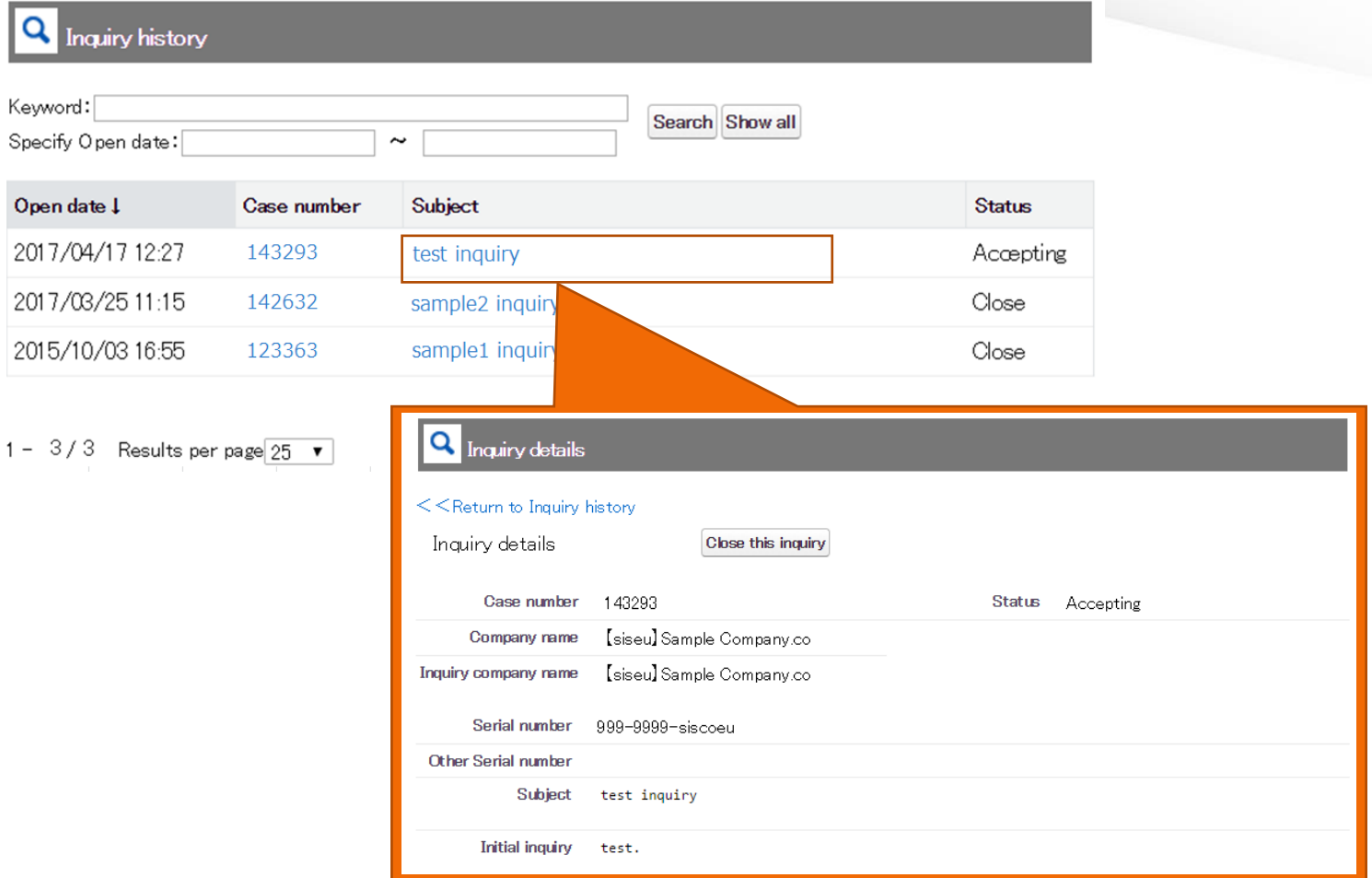

You can verify the inquiry details by clicking the subject.

Also, you can enter additional questions.

## 【Inquiry History】 (Close this inquiry)

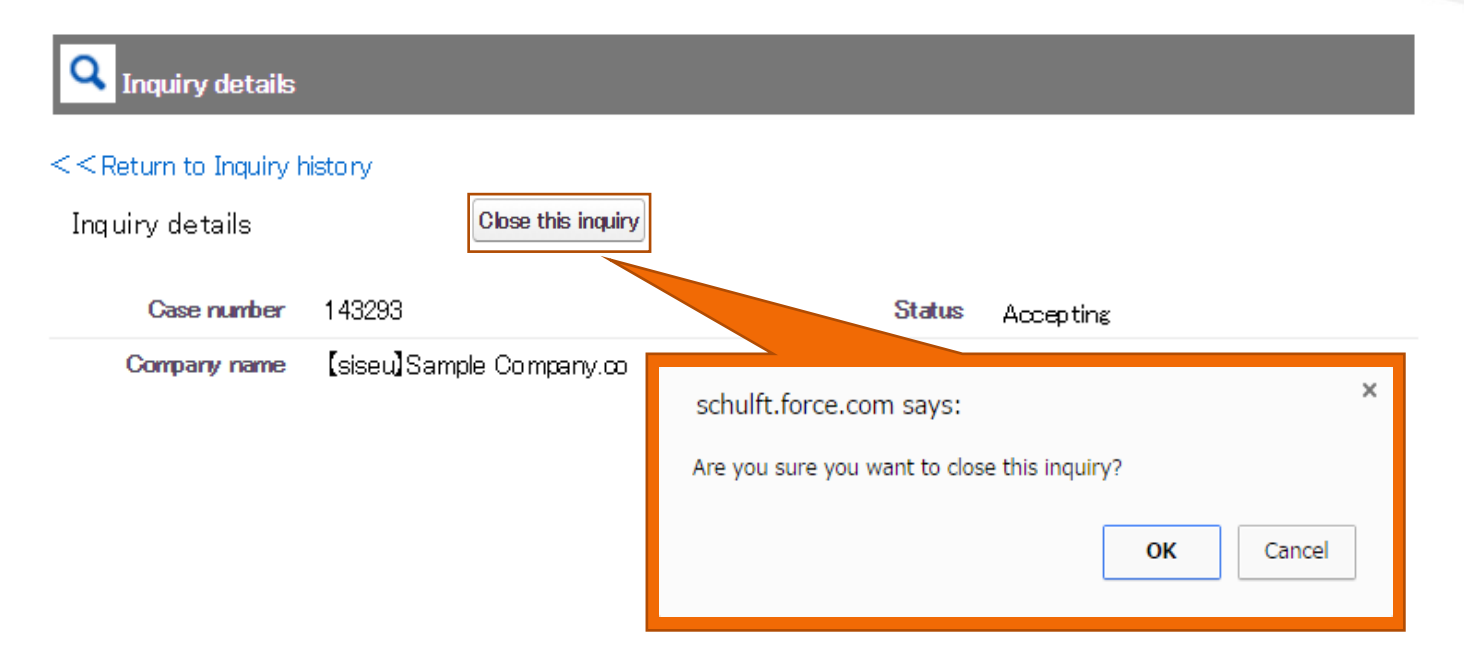

The "Close this inquiry" button will display on "Inquiry Details".

If you click on this button, you can close this inquiry.

A confirmation dialog to close this inquiry will display so if you wish to continue, click on [OK]; if you wish to cancel, click on the [Cancel] button.

- \*: If the status is already as [Close], the button will not appear.
- \*: Even if the case is as the [Close] status, you can still additionally inquire if you enter your question at the add question

section on "Inquiry Detail" and click on the "Additional Inquiry" button.(For details please refer to P-30)

\*: If you wish to hide the inquiry history itself, please contact HULFT Technical Support.

## 【Inquiry History】 (Input additional question)

Case comment

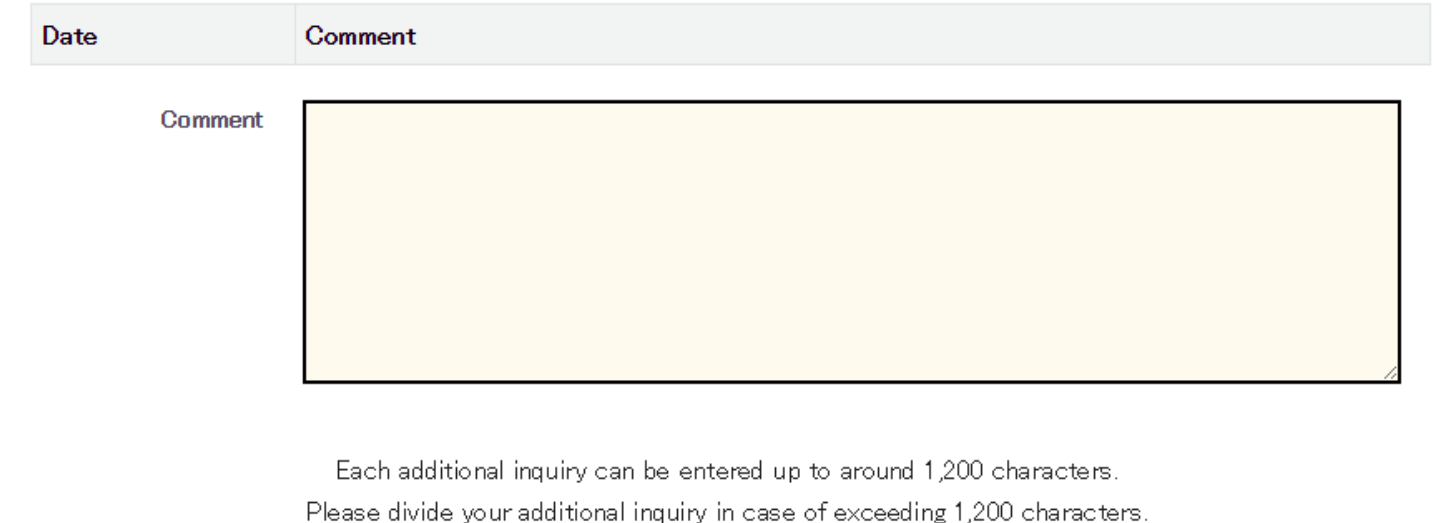

**Additional inquiry** 

Input field for additional question will display in "Inquiry Details."

To process an additional question, enter the description in the additional question field and click the "Additional Inquiry" button.

Entered description will be registered.

\* 1200 characters limit exists.

\* If there is more than 1200 characters, split the question description in multiple parts, and enter it in the additional field and register it as needed.

## 【Inquiry History】 (Attachment)

Public Attachments

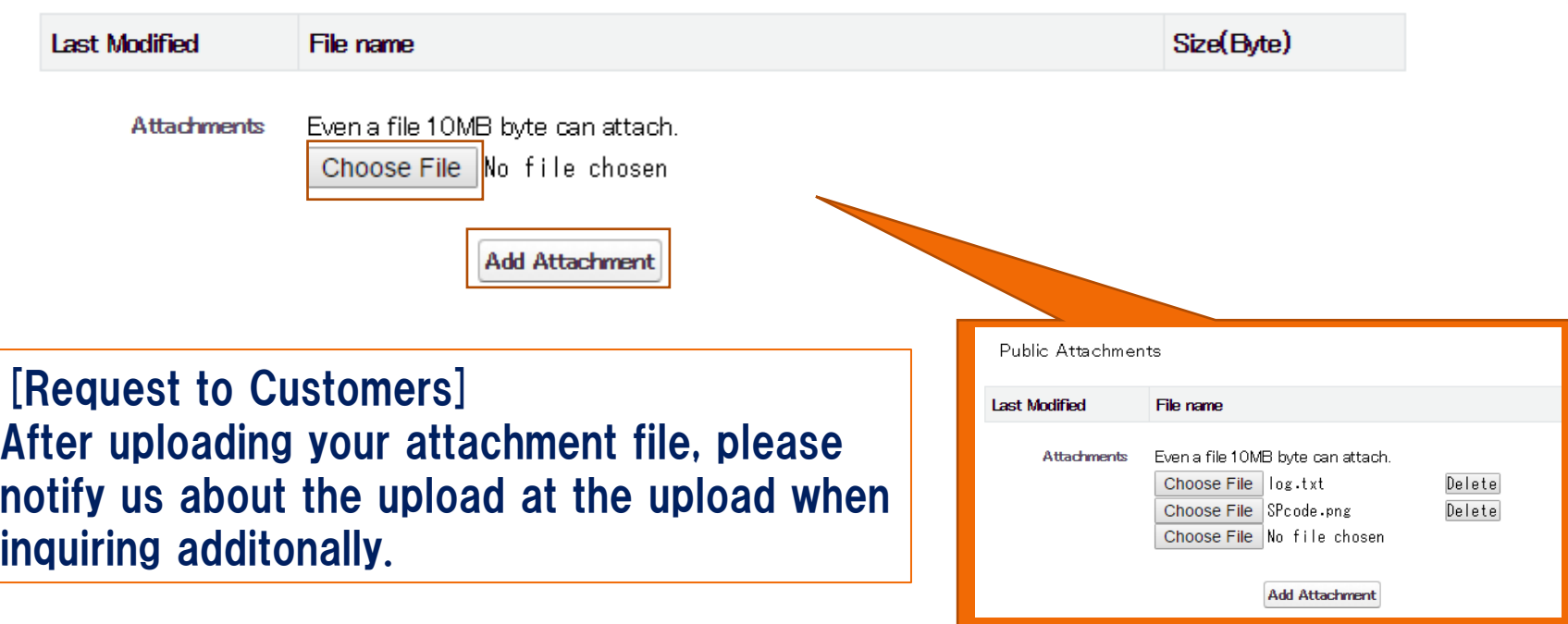

To attach a file when inquiring additionally, click the "Choose File" button and specify the target file. Specified file will display.

To upload the displayed file, click the "Add Attachment".

\*File will not be attached until it is clicked.

### 【Inquiry History】 (Sharer (Change Cc))

Sharer E-mail address @sis.saison.co.jp Change of Cc  $Cc1$  $C<sub>c6</sub>$  $Cc2$ Cc3 G Inquiry details Change of Cc C When you add or change Cc, please input e-mail address into the following text box. Open da 5:03:27 sample1@sc.hulft.com Cc6  $Cc1$ sample2@sc.hulft.com  $Cc2$  $Cc7$  $Cc3$ sample3@sc.hulft.com  $C<sub>c8</sub>$  $Cc4$  $Cc9$  $Cc5$  $Cc10$ Edited mail addresses will be applied at the time of inquiry reply from HULFT after the additional inquiry which is preceded by saving changes made to CC. \*Depending on the communication status, it may take a few minutes until changes are applied. Save Cancel

To change the sharer (Cc), click the "Change of Cc" button, overwrite to a desired address, and save it.

The change of email address will be applied when the notice email of our response to the "additional question" is sent after changing the Cc.

\*Email address in "To" cannot be changed.

◆Notes on Operation

・Avoid using machine-dependent character. It will cause character corruption.

\*Explanation about each input item

[https://www.hulft.com/download\\_file/10388](https://www.hulft.com/download_file/10388)

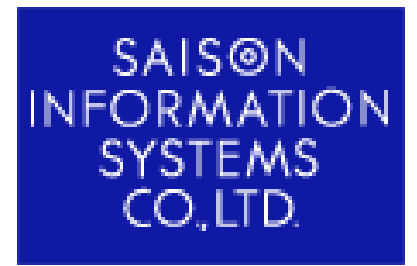

SAISON INFORMATION SYSTEMS CO, LTD. HULFT Division

> Customer Service Department Technical Support Center